HP OmniBook 900

Guide de l'utilisateur

#### Avertissement

Ce manuel et les différents exemples qu'il contient sont fournis "en l'état" et peuvent être modifiés sans préavis. Hewlett-Packard n'accorde aucune garantie de quelque sorte que ce soit concernant, de manière non limitative, les garanties implicites de qualité commerciale de ce matériel ou son adéquation à un usage particulier. Hewlett-Packard Co. n'est pas responsable des erreurs pouvant apparaître dans ce manuel, ni des dommages directs ou indirects résultant de la fourniture, des performances et de l'utilisation de ce manuel et des exemples qu'il contient.

Transactions de consommateurs en Australie et au Royaume-Uni : les exclusions de garantie et les limitations mentionnées ci-dessus ne s'appliquent pas aux transactions du consommateur en Australie et au Royaume-Uni et n'affectent pas les droits statutaires des consommateurs.

© Copyright Hewlett-Packard Company 1999. Tous droits réservés. La reproduction, l'adaptation et la traduction de ce manuel sont interdites sans l'accord écrit préalable de la société Hewlett-Packard, à l'exception des cas prévus par les lois régissant le copyright.

Les programmes qui contrôlent ce produit sont soumis au copyright et tous les droits sont réservés. La reproduction, l'adaptation et la traduction de ces programmes sans accord écrit préalable de la société Hewlett-Packard sont également interdites.

En outre, certaines parties de ces programmes peuvent être protégées par un copyright de Microsoft Corporation, SystemSoft Corp., Phoenix Technologies, Ltd., NeoMagic Corporation, et Adobe Systems Incorporated. Consultez les programmes pour prendre connaissance des autres notes de copyright.

Microsoft, MS, MS-DOS, Windows et Windows NT sont des marques déposées de Microsoft Corporation. Pentium et le logo Intel Inside sont des marques déposées aux Etats-Unis de Intel Corporation. TrackPoint est une marque déposée aux Etats-Unis de International Business Machines, Adobe et Acrobat sont des appellations commerciales de Adobe Systems Incorporated.

**Hewlett-Packard Company Mobile Computing Division 19310 Pruneridge Ave. Cupertino, CA 95014, Etats-Unis**

### Accord de licence du produit HP

Votre ordinateur HP OmniBook contient des logiciels préinstallés. Veuillez lire la licence d'utilisation avant de continuer.

**Veuillez lire attentivement ces conditions de licence avant la mise en service de votre système. Les droits d'utilisation du logiciel vous sont concédés uniquement si vous en acceptez les termes. En faisant fonctionner le système, vous acceptez pleinement et sans réserve les conditions de l'accord de licence. Si vous ne les acceptez pas, vous devez dès à présent soit retirer le logiciel de votre disque dur et détruire le** *CD de récupération***, soit retourner l'ordinateur et le logiciel qui vous seront intégralement remboursés.**

**En procédant à la configuration, vous confirmez votre acceptation des conditions ci-dessous.**

**Sauf indication contraire ci-après, la présente licence d'exploitation du logiciel HP régit tous les logiciels fournis au client en tant que parties intégrantes du produit HP. Elle se substitue à toutes les licences de logiciels non HP éventuellement présentes dans les documentations en ligne et dans tout élément inclus dans l'emballage d'un produit informatique.**

**Remarque** : la licence du système d'exploitation de Microsoft vous est accordée sous la forme du Contrat de Licence Utilisateur Final (CLUF) Microsoft.

Les conditions suivantes régissent l'utilisation du logiciel :

**Droit d'utilisation**. Le client peut utiliser le logiciel sur un ordinateur. Il ne peut l'utiliser ni en réseau ni sur plusieurs ordinateurs. Le client ne peut procéder à une décompilation que dans les conditions prévues par la loi.

**Copies et adaptations**. Le client peut effectuer des copies ou adaptations de ce logiciel (a) pour archivage ou (b) si la copie est nécessaire à l'utilisation du logiciel avec un ordinateur, sous réserve que les copies ou adaptations ne soient utilisées d'aucune autre façon.

**Droits de propriété**. Le client reconnaît qu'il ne possède aucun droit de propriété sur le logiciel, à l'exception de la propriété du support matériel. Le client reconnaît et accepte le fait que le logiciel est protégé par copyright et soumis aux lois régissant le copyright. Le client est informé que le produit logiciel peut avoir été développé par un fournisseur de produits logiciels autre que HEWLETT-PACKARD et dont le nom et/ou la marque est mentionné(e) dans les stipulations relatives aux droits d'auteur et incluses avec le logiciel et que ledit fournisseur pourra tenir le client responsable de toute infraction aux copyrights ou aux conditions du présent accord.

*CD de récupération* **produit**. Si votre ordinateur est accompagné d'un *CD de récupération produit* : (i) ce CD-ROM ou le logiciel utilitaire ne peut servir qu'à restaurer le disque dur de l'ordinateur HP avec lequel le CD-ROM a été fourni à

l'origine. (ii) L'utilisation de tout système d'exploitation Microsoft contenu dans ledit CD de récupération sera régi par le Contrat de licence utilisateur final Microsoft (CLUF).

**Transfert de licence.** Le client peut transférer ses droits à un tiers à condition d'opérer un transfert total et sous la réserve expresse que le bénéficiaire accepte les conditions d'utilisation du logiciel. Suite à une telle cession, le client doit attester n'avoir conservé ni copies ni adaptations de ce logiciel ou les avoir transmises à ce tiers.

**Commercialisation et distribution.** Le client ne peut céder sous licence ledit logiciel, ni en distribuer des copies ou des adaptations sur un support physique ou par un moyen de télécommunication sans le consentement écrit préalable de Hewlett-Packard.

**Résiliation.** Hewlett-Packard se réserve le droit de mettre fin au présent accord en cas de violation de l'une de ces dispositions, après avoir demandé au client de remédier à cette violation et si ce dernier ne l'a pas fait dans les 30 jours à dater de cet avis.

**Mises à jour et nouvelles versions.** Le transfert des droits d'utilisation n'opère pas, pour le bénéficiaire, cession du contrat d'assistance au titre duquel sont fournies les mises à jour et les nouvelles versions du logiciel. Le bénéficiaire devra à cet effet souscrire son propre contrat auprès de HP.

**Clause d'exportation.** Le client accepte de ne pas exporter ni réexporter ce logiciel ou une copie ou adaptation de ce dernier, sans consulter préalablement la réglementation en vigueur.

**Utilisation du logiciel aux Etats-Unis.** L'utilisation, la reproduction ou la diffusion du produit par le Gouvernement américain sont soumises aux restrictions spécifiées dans le paragraphe  $(c)(1)(ii)$  de la clause sur les droits associés aux logiciels informatiques et aux données techniques du document DFARS 252.227-7013. Hewlett-Packard Company, 3000 Hanover Street, Palo Alto, CA 94304 U.S.A. Les droits applicables aux agences et départements non DOD (Ministère de la Défense Américain) du gouvernement des Etats-Unis sont ceux précisés dans le document FAR 52.227-19(c)(1,2).

## Historique d'édition

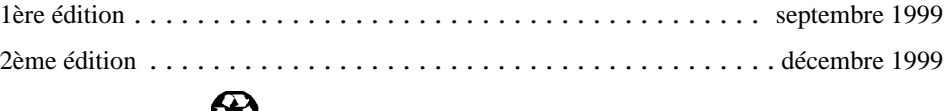

Ce manuel est imprimé sur du papier recyclé

#### 4 Guide de l'utilisateur

# Table des matières

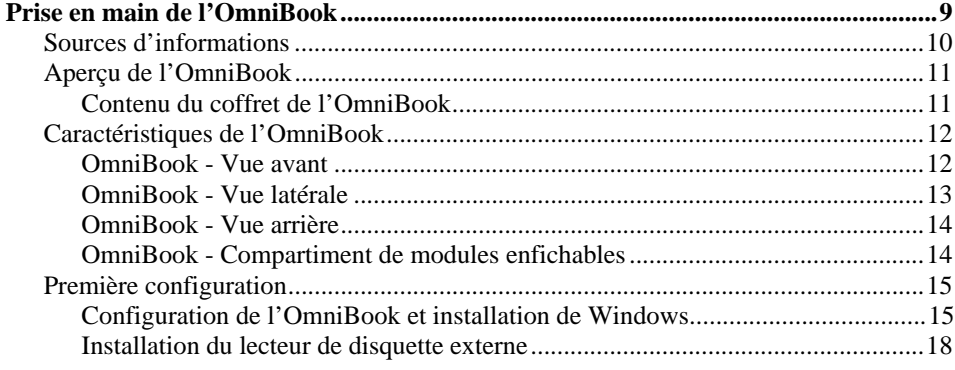

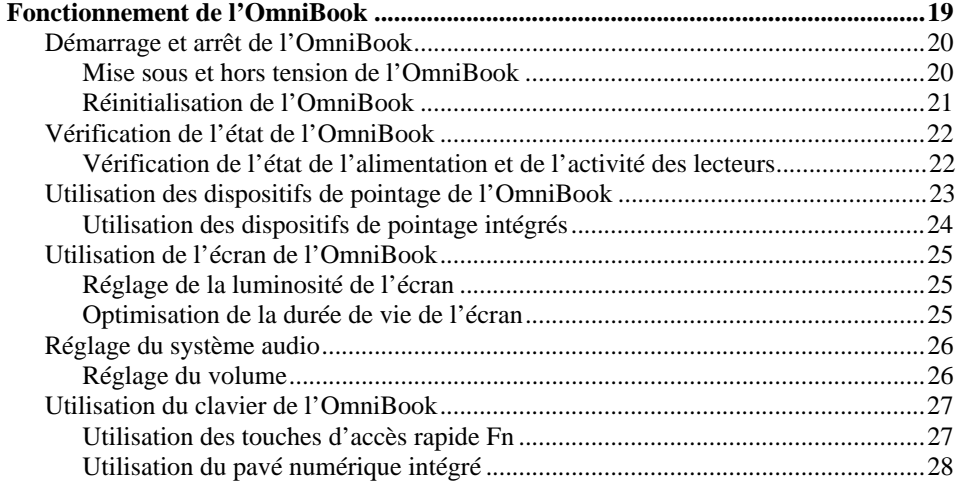

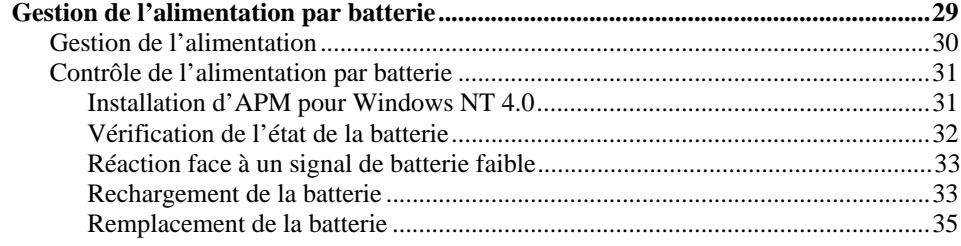

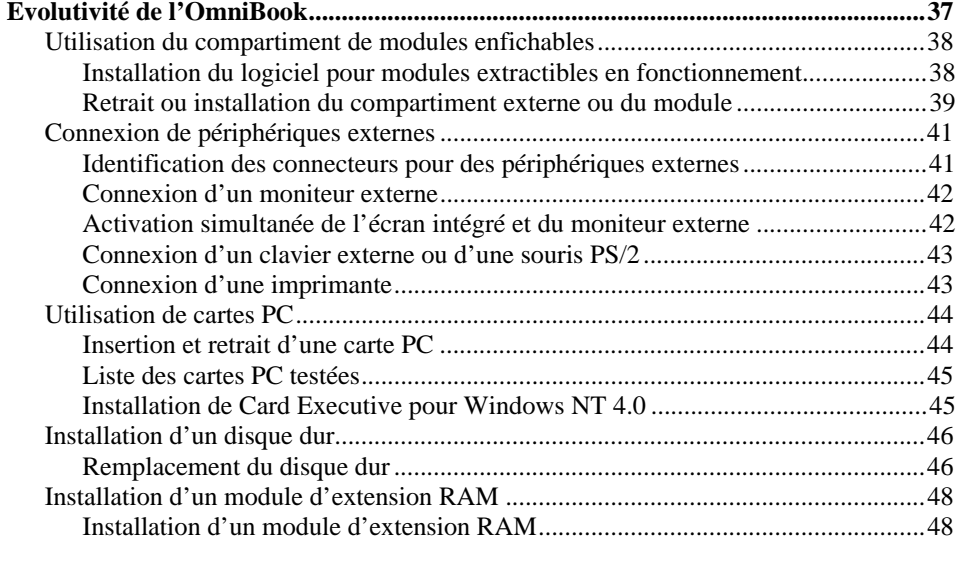

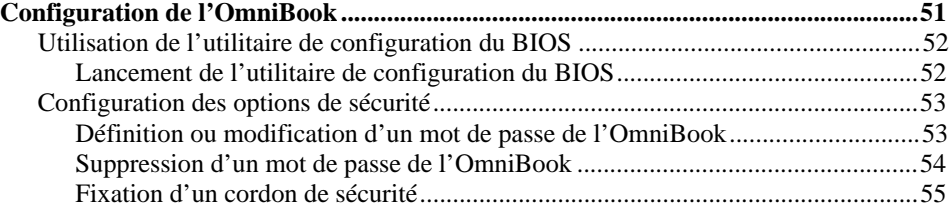

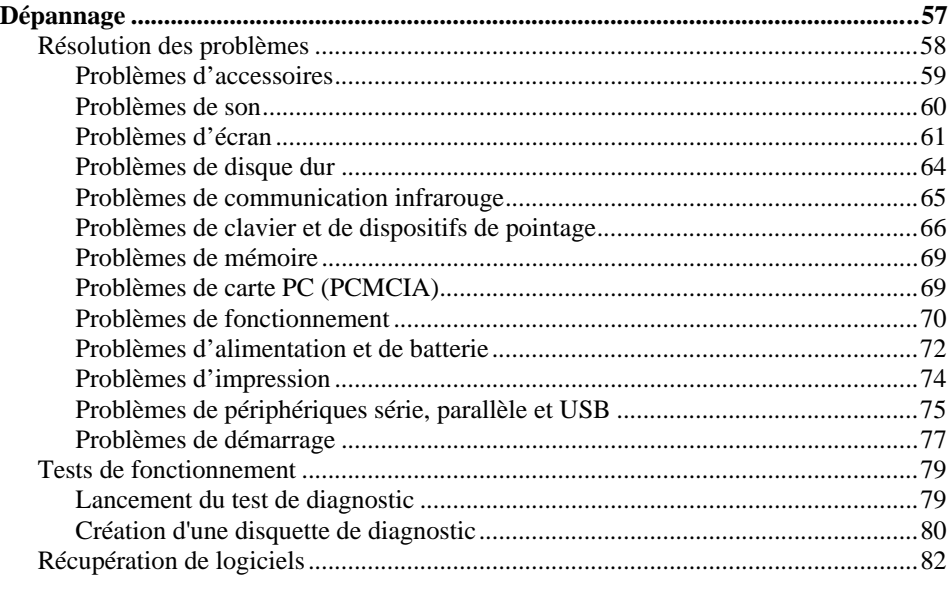

6 Guide de l'utilisateur

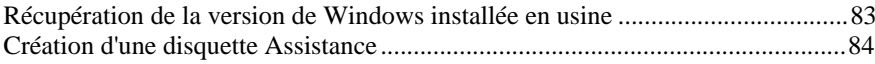

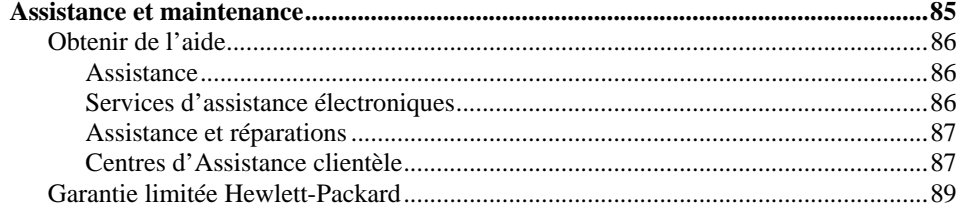

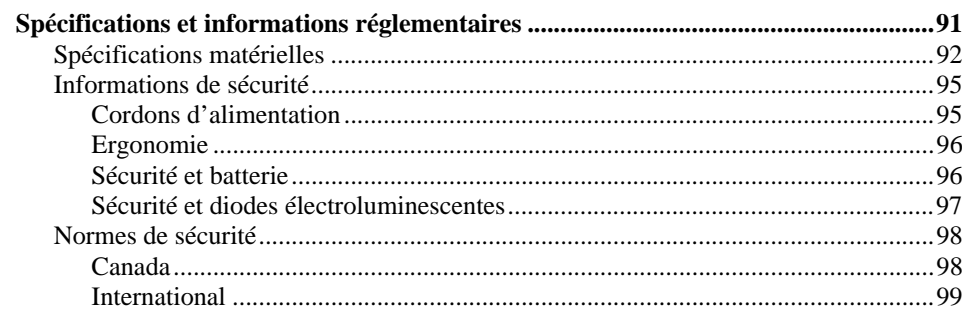

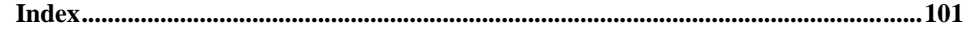

Prise en main de l'OmniBook

# Sources d'informations

Félicitations ! L'OmniBook que vous venez d'acquérir crée la référence en matière de micro-informatique. Léger et peu encombrant, il a été conçu et fabriqué avec l'attention et le souci du détail qui sont le sceau de Hewlett-Packard.

Le *Feuillet de prise en main* vous indique comment installer et faire fonctionner rapidement votre OmniBook. Ce manuel vous indique comment configurer et utiliser l'OmniBook ainsi que la marche à suivre en cas de problème.

Le tableau ci-dessous indique d'autres sources d'informations possibles sur les produits OmniBook.

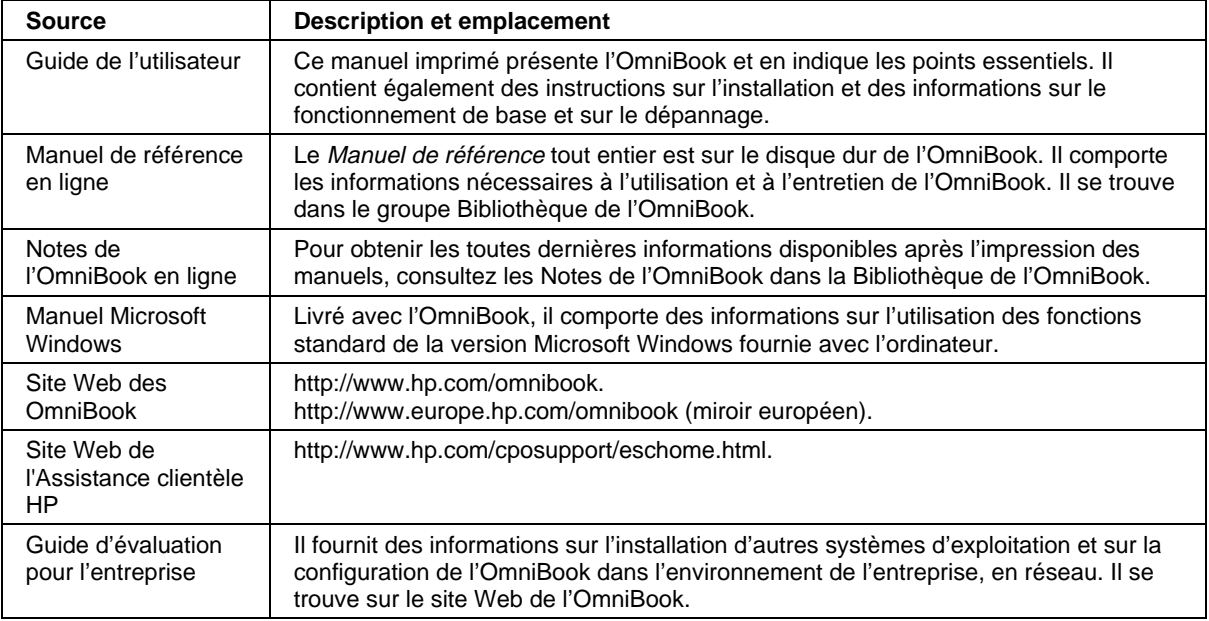

# Aperçu de l'OmniBook

Le HP OmniBook 900 représente une catégorie d'ordinateurs portables HP destinés aux professionnels souvent amenés à se déplacer et désirant un portable doté des performances et capacités d'extension nécessaires à un usage quotidien, tout en bénéficiant d'une portabilité permettant de l'emporter partout.

## Contenu du coffret de l'OmniBook

- HP OmniBook 900
- Compartiment réservé aux modules enfichables
- Lecteur de disquette
- Adaptateur secteur et cordon d'alimentation
- Batterie ion-lithium
- *Guide de l'utilisateur* de l'OmniBook
- Feuillet de prise en main
- *CD de récupération* de l'OmniBook : comporte un logiciel de récupération de Windows et des pilotes du système d'exploitation
- Manuel Microsoft Windows

Prise en main de l'OmniBook **Caractéristiques de l'OmniBook**

# Caractéristiques de l'OmniBook

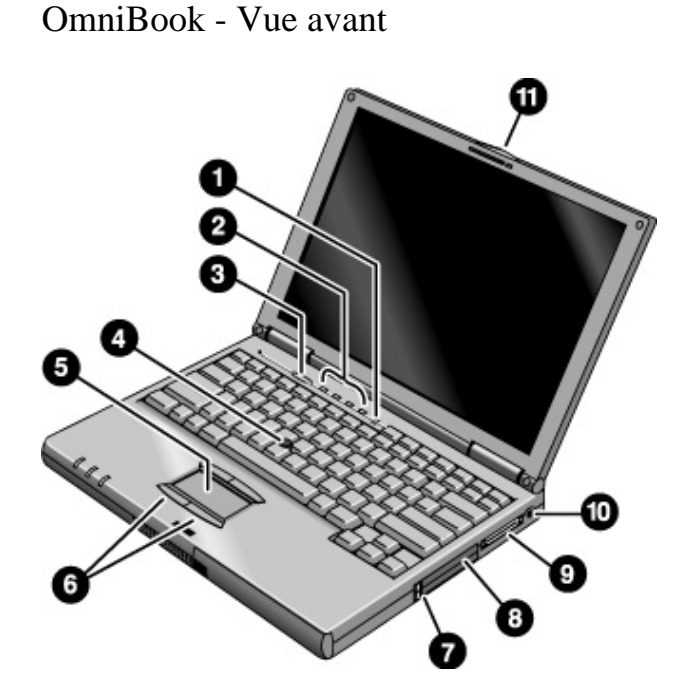

- 1. Microphone intégré.
- 2. Voyants d'état du clavier (de gauche à droite : verrouillage majuscules, verrouillage du pavé numérique, verrouillage numérique, verrouillage défilement).
- 3. Bouton d'alimentation bleu pour la mise sous et hors tension de l'OmniBook.
- 4. Stick de pointage (dispositif de pointage).
- 5. Pavé tactile (dispositif de pointage).
- 6. Boutons souris.
- 7. Boutons d'éjection de carte PC (logements supérieur et inférieur pour cartes PC). Appuyez une première fois pour faire sortir le bouton, et appuyez de nouveau pour faire sortir la carte.
- 8. Logements Carte PC et CardBus (supérieur et inférieur) pour deux cartes de Type II ou une carte de Type III.
- 9. Connecteur du compartiment de modules.
- 10. Connecteur d'alimentation secteur.
- 11. Loquet d'ouverture.
- 12 Guide de l'utilisateur

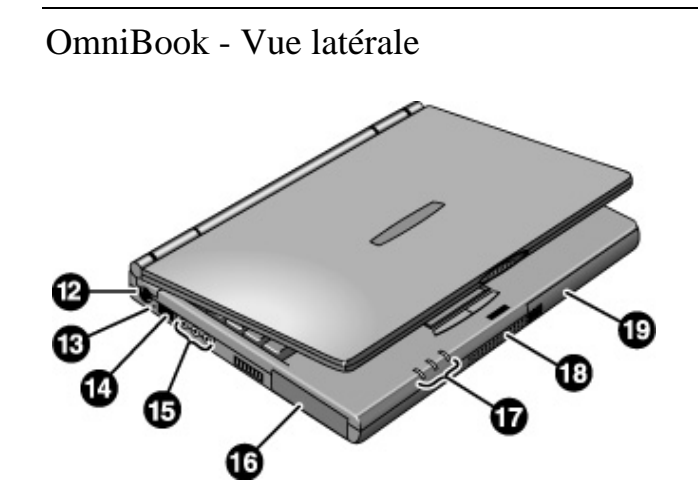

- 12. Port pour clavier ou souris PS/2 (pour un adaptateur en Y).
- 13. Bouton d'arrêt du système.
- 14. Port infrarouge. Windows NT 4.0 ne reconnaît pas les communications infrarouges. Utilisez ce port pour les transmissions de données sans fil entre votre OmniBook et un autre ordinateur ou une imprimante munis d'un port infrarouge. Vous devez installer des pilotes pour le port infrarouge.
- 15. Connecteurs audio (de gauche à droite) : entrée ligne, entrée microphone, sortie écouteurs.
- 16. Unité de disque dur.
- 17. Voyants d'état de l'alimentation (de gauche à droite) : état de l'alimentation, activité du disque dur, état de la charge.
- 18. Haut-parleur intégré (utilisez les écouteurs pour la stéréophonie).
- 19. Batterie ion-lithium.

Prise en main de l'OmniBook **Caractéristiques de l'OmniBook**

OmniBook - Vue arrière

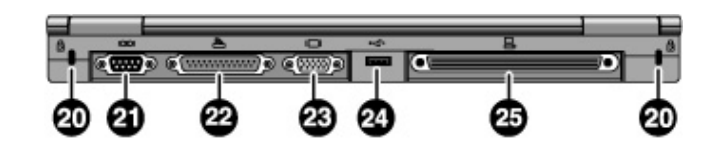

- 20. Logement pour verrou de type Kensington (connecteur de sécurité).
- 21. Port série (COM1).
- 22. Port parallèle (LPT1).
- 23. Port du moniteur externe.
- 24. Port USB (Universal Serial Bus).
- 25. Port d'enfichage (pour le duplicateur de ports ou la station d'accueil).

## OmniBook - Compartiment de modules enfichables

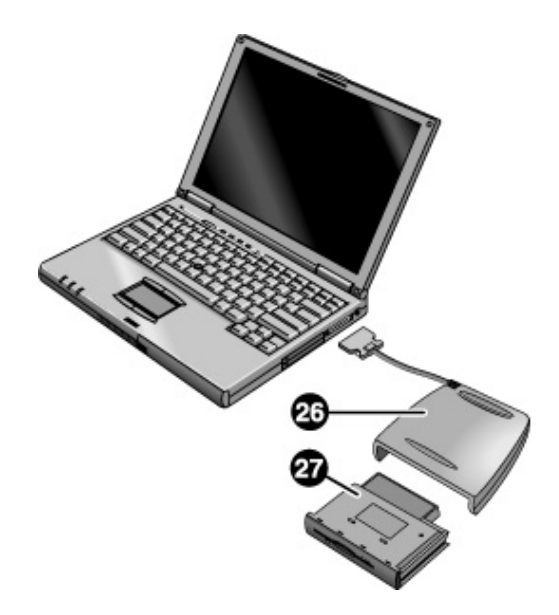

- 26. Compartiment réservé aux modules enfichables.
- 27. Module lecteur de disquette enfichable.
- 14 Guide de l'utilisateur

# Première configuration

La première fois que vous configurez l'OmniBook, vous devez installer et charger la batterie, connecter l'adaptateur secteur, allumer l'OmniBook et exécuter le programme d'installation de Windows.

Configuration de l'OmniBook et installation de Windows **ATTENTION Utilisez uniquement l'adaptateur secteur fourni avec l'OmniBook (ou un adaptateur approuvé). L'utilisation d'un autre adaptateur secteur pourrait endommager l'OmniBook et annuler la garantie***.* **Consultez à la déclaration de garantie accompagnant votre produit.** 1. Installez la batterie de l'OmniBook (consultez le feuillet de prise en main ou à la section "Remplacement de la batterie" page 35). 2. Branchez l'adaptateur secteur. 3. Enfichez la prise de l'adaptateur secteur dans celle qui se trouve sur le côté droit de l'OmniBook, comme le montre l'illustration ci-dessous. La charge de la batterie de l'OmniBook commence. Laissez la batterie se charger pendant 24 heures, de manière à ce que la pile de l'horloge interne soit complètement chargée. Sinon, l'OmniBook risquerait de ne pas conserver la date et l'heure correctes.

#### Prise en main de l'OmniBook **Première configuration**

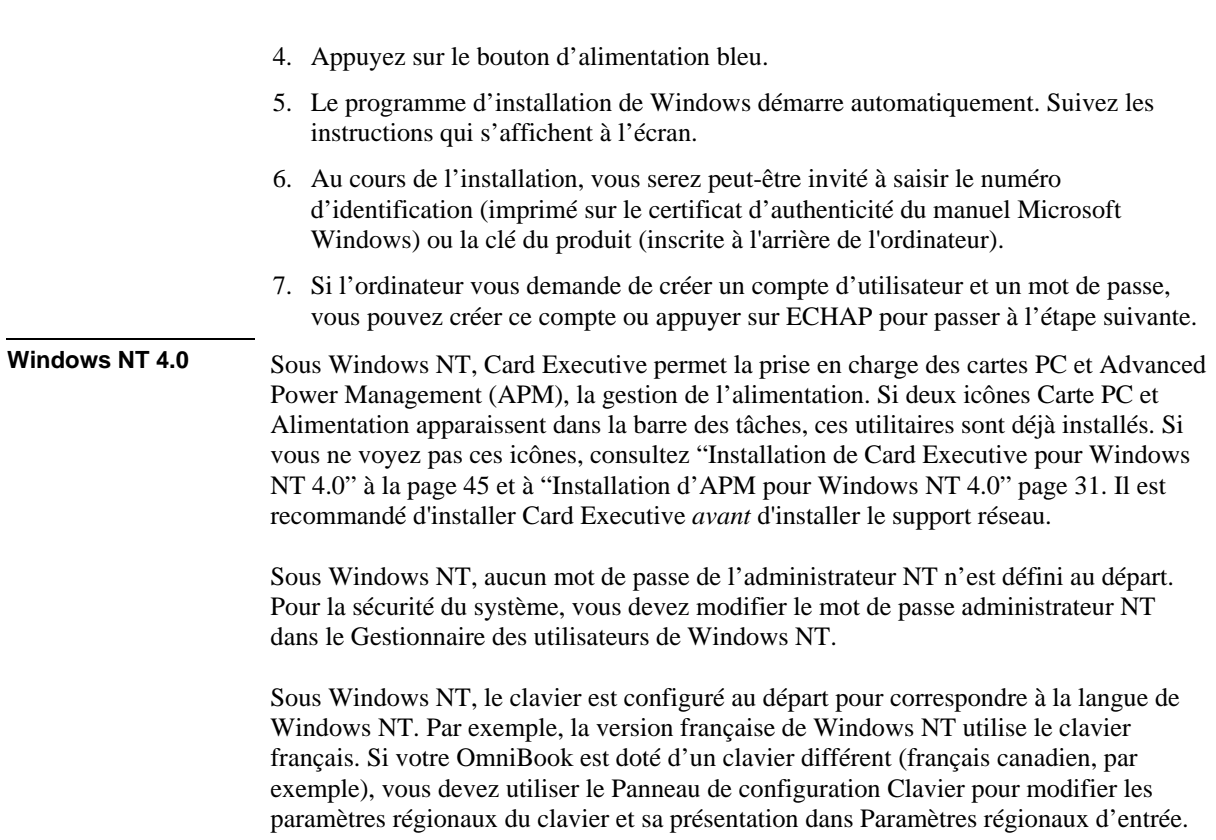

#### Prise en main de l'OmniBook **Première configuration**

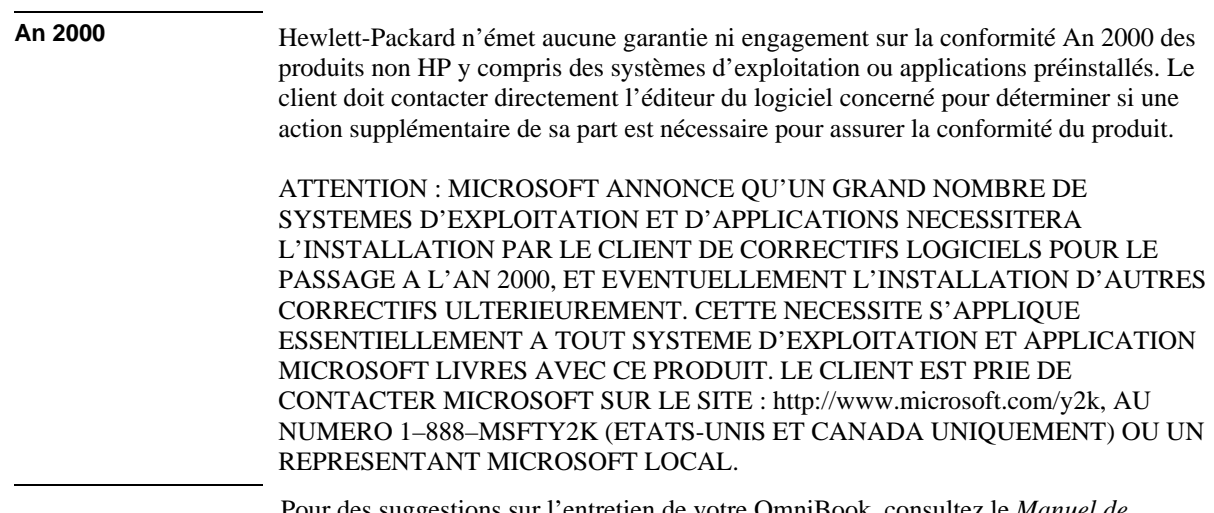

Pour des suggestions sur l'entretien de votre OmniBook, consultez le *Manuel de référence* en ligne au chapitre "Fonctionnement de l'OmniBook".

Prise en main de l'OmniBook **Première configuration**

## Installation du lecteur de disquette externe

- 1. Insérez le lecteur de disquette dans le compartiment de modules enfichables. Si vous n'avez pas d'autre module enfichable, vous pouvez le laisser dans le compartiment.
- 2. Sur le côté droit de l'OmniBook, ouvrez le volet recouvrant le connecteur du compartiment de modules et branchez son câble. L'ordinateur peut être allumé ou éteint.

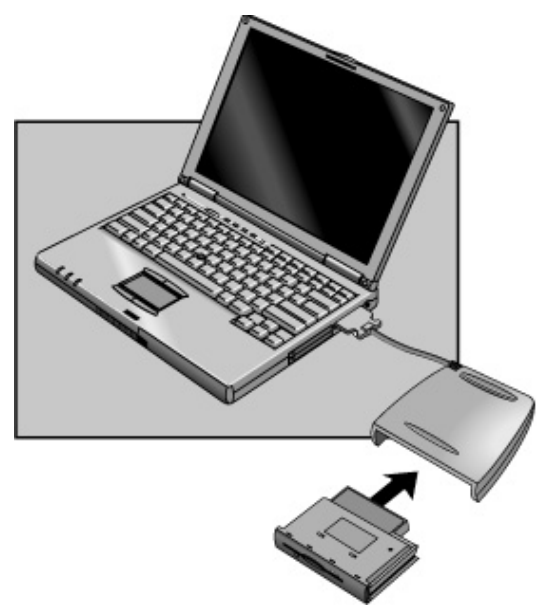

Pour retirer le lecteur de disquette, vous devez éteindre l'ordinateur ou notifier Windows avant de changer le module ou le compartiment des modules. Consultez "Retrait ou installation du compartiment externe ou du module" page 38.

**ATTENTION Ne touchez pas les broches métalliques des connecteurs de l'OmmiBook, du module ou des câbles. L'électricité statique peut endommager les composants internes.**

Fonctionnement de l'OmniBook

Guide de l'utilisateur 19

# Démarrage et arrêt de l'OmniBook

Vous pouvez allumer et éteindre votre OmniBook très simplement, en appuyant sur le bouton d'alimentation bleu. Vous pouvez également utiliser d'autres méthodes, en fonction de l'alimentation, des connexions actives et du délai de démarrage.

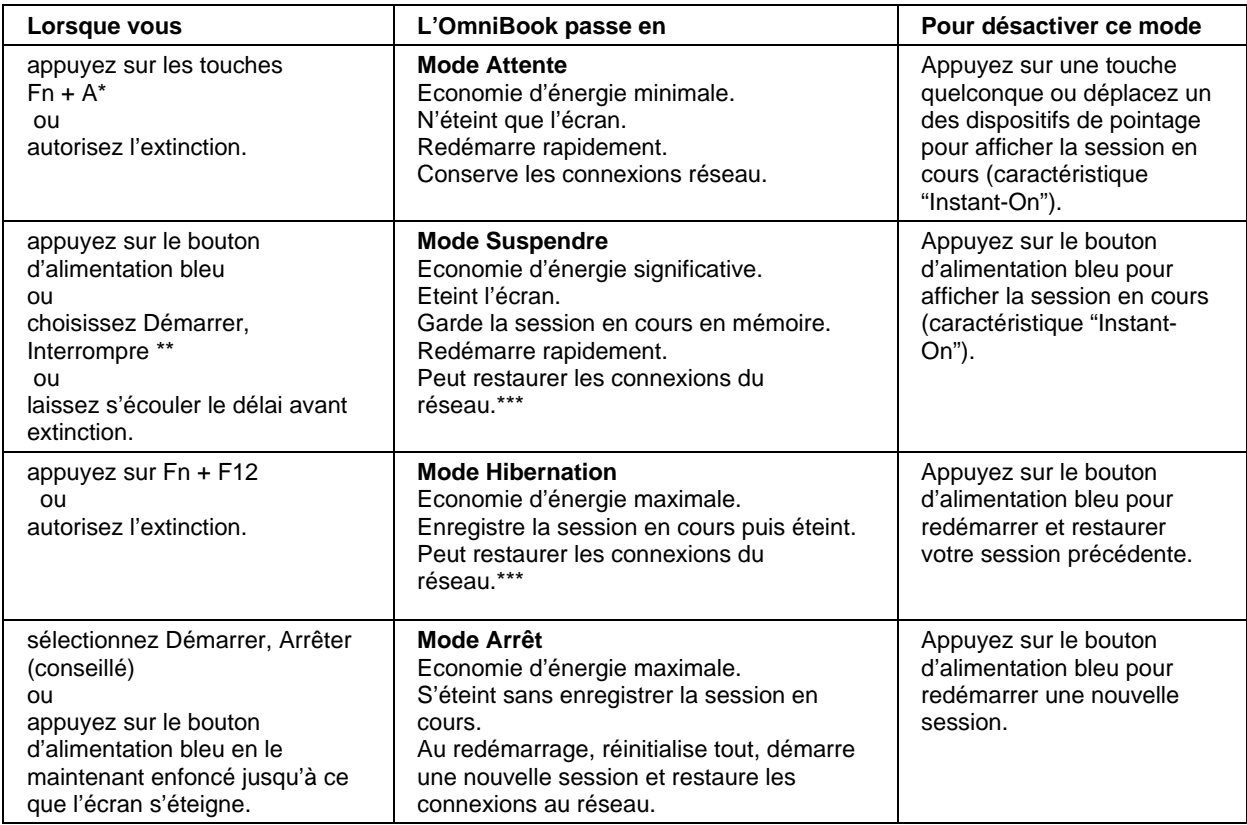

### Mise sous et hors tension de l'OmniBook

Windows NT/ 95 uniquement. Sous Windows 98, appuyez sur Fn + A pour passer en mode Suspendre (non pris en charge sous Windows 2000).

\*\* Windows 95 uniquement. Sous Windows 98 et Windows 2000, cliquez sur Démarrer, Arrêter, Mettre en veille pour passer en mode Suspendre.

\*\*\* Un système d'exploitation plug-and-play comme Windows 95, 98 ou 2000, peut restaurer les connexions réseau lorsque vous allumez l'OmniBook. Sous Windows NT 4.0 ou sous un autre système d'exploitation, il peut être nécessaire de réinitialiser l'OmniBook ou de redémarrer le système d'exploitation pour les restaurer.

## Réinitialisation de l'OmniBook

Si Windows ou l'OmniBook se bloque, vous pouvez réinitialiser l'OmniBook et redémarrer Windows.

- 1. Si possible, quittez Windows.
- 2. Appuyez sur le bouton d'alimentation bleu et maintenez-le enfoncé jusqu'à ce que l'écran s'éteigne.
	- ou, en cas d'échec -

Insérez la pointe d'un stylo ou un trombone déplié dans l'orifice situé sur le côté gauche de l'OmniBook, comme illustré ci-dessous.

3. Une fois l'ordinateur hors tension, appuyez sur le bouton d'alimentation bleu pour le remettre sous tension.

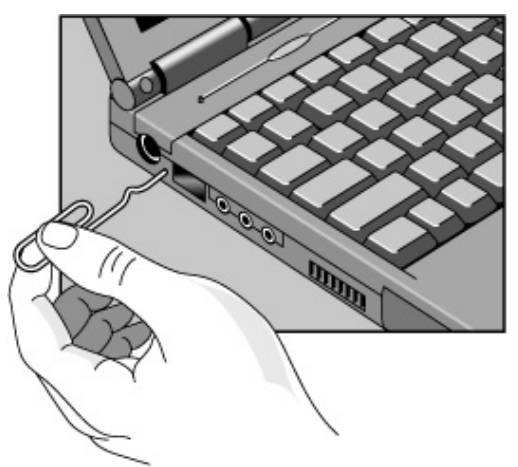

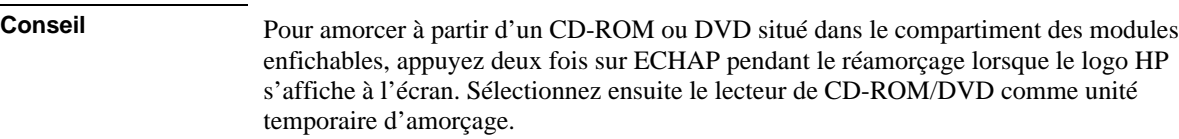

# Vérification de l'état de l'OmniBook

## Vérification de l'état de l'alimentation et de l'activité des lecteurs

L'OmniBook dispose de voyants indiquant l'état de l'alimentation et l'activité des lecteurs. Lorsque le lecteur de disquette est installé dans le compartiment des modules enfichables, les voyants ci-dessous sont allumés à l'avant de l'OmniBook et du compartiment réservé aux modules externes.

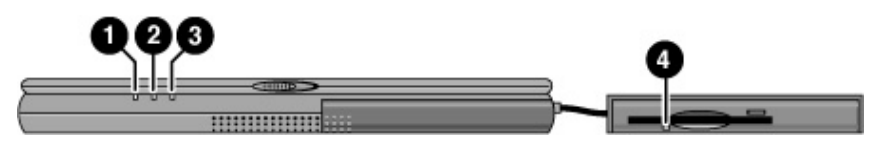

- 1. Voyant d'état de l'alimentation.
	- Voyant vert : l'OmniBook est allumé.
	- Voyant orangé : l'OmniBook est en mode Attente ou Suspendre.
	- Voyant éteint : l'OmniBook est en mode Arrêt ou Hibernation.
	- Voyants vert et orangé : échec de l'OmniBook à la reprise. Réinitialisez l'OmniBook.
- 2. Témoin d'activité des lecteurs.
	- Voyant vert : l'OmniBook est en train de lire ou d'écrire des données sur le disque dur ou sur le lecteur du compartiment de modules enfichables.
- 3. Voyant d'état de l'alimentation.
	- Voyant vert : l'adaptateur secteur est branché et la batterie chargée à 100 % ou n'est plus en cours de charge.
	- Lumière verte clignotante : l'adaptateur secteur est branché et la batterie est en cours de charge.
	- Voyant éteint : l'adaptateur secteur est débranché ou la batterie n'est pas installée.
- 4. Voyant du lecteur de disquette.
	- Voyant vert : l'OmniBook lit ou écrit des données sur le lecteur de disquette.

# Utilisation des dispositifs de pointage de l'OmniBook

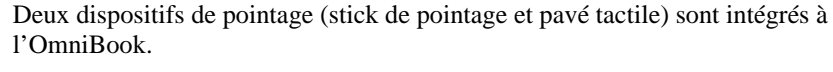

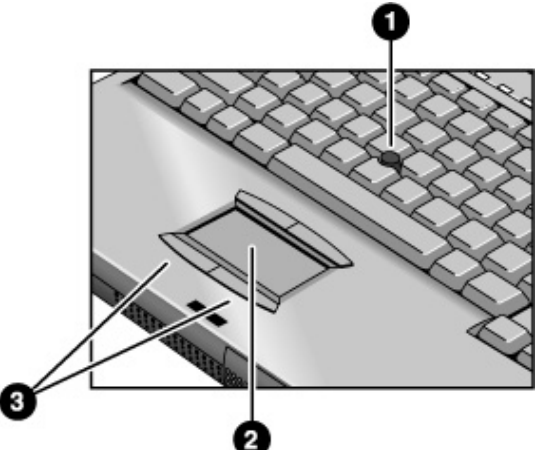

- 1. Stick de pointage (dispositif de pointage réagissant à la pression).
- 2. Pavé tactile (dispositif de pointage réagissant au toucher).
- 3. Boutons souris (deux au-dessus et deux au-dessous du pavé tactile).

Les deux dispositifs de pointage utilisent ces boutons souris fonctionnant comme les boutons droit et gauche d'une souris standard. La fonction du bouton dépend du logiciel utilisé.

#### Fonctionnement de l'OmniBook **Utilisation des dispositifs de pointage de l'OmniBook**

## Utilisation des dispositifs de pointage intégrés

- 1. Placez vos mains sur le clavier.
- 2. **Stick de pointage.** Avec votre index, appuyez sur le stick en pointant dans la direction vers laquelle vous souhaitez déplacer le pointeur. Une pression vers l'avant fait se déplacer le pointeur vers le haut de l'écran, tandis qu'une traction vers vous déplace le pointeur vers le bas de l'écran.

**Pavé tactile.** Déplacez le pouce ou un autre doigt sur le pavé tactile dans la direction où vous souhaitez déplacer le pointeur.

- 3. Utilisez les boutons souris gauche et droit, qui fonctionnent comme les boutons gauche et droit d'une souris classique, pour effectuer votre sélection.
	- Pour ouvrir une application, déplacez le pointeur sur son icône et appuyez deux fois rapidement sur le bouton gauche.
	- Pour effectuer des sélections dans le menu, déplacez le pointeur sur l'élément concerné et appuyez une fois sur le bouton gauche.
	- Pour ouvrir le menu contextuel d'un élément, placez le pointeur sur cet élément et cliquez avec le bouton droit.
	- Pour déplacer un élément, déplacez le pointeur sur cet élément. Appuyez sur le bouton gauche et *maintenez-le enfoncé* tout en déplaçant le pointeur pour l'amener au nouvel emplacement. Relâchez le bouton.

Le pilote par défaut du dispositif de pointage (stick de pointage PS/2) prend en charge les fonctions avancées du stick de pointage et les fonctions *de base* du pavé tactile.

Vous pouvez personnaliser l'OmniBook de manière à ce qu'il gère les fonctions avancées du pavé tactile (voir rubrique suivante). Il faut cependant garder à l'esprit que vous sélectionnez uniquement les fonctions avancées du pavé tactile*. Vous ne pouvez pas activer simultanément les fonctions avancées des deux dispositifs*.

Pour personnaliser le fonctionnement du pavé tactile ou du stick de pointage, consultez la section "Utilisation des dispositifs de pointage de l'OmniBook" dans le *Manuel de référence* en ligne.

Windows 2000 Sous Windows 2000, les fonctions avancées du stick de pointage et du pavé tactile ne sont pour l'instant pas disponibles. Allez sur le site Web de l'assistance clientèle HP (http://www.hp.com/cposupport/eschome.html) pour en savoir plus sur les pilotes de périphériques PS/2 TrackPoint et pavés tactiles pour Windows 2000. Le pilote de dispositif de pointage par défaut est le pilote pour souris compatible PS/2 standard.

# Utilisation de l'écran de l'OmniBook

Normalement, l'écran de l'OmniBook s'éteint lorsque vous le refermez. Si vous préférez qu'il passe en mode Suspendre au lieu de s'éteindre, consultez la section "Utilisation de l'écran de l'OmniBook" du *Manuel de référence* en ligne.

## Réglage de la luminosité de l'écran

L'OmniBook utilise des combinaisons de touches spécifiques, les touches d'accès rapide, qui permettent de régler la luminosité de l'affichage.

- Appuyez sur  $Fn + F1$  pour diminuer la luminosité.
- Appuyez sur  $Fn + F2$  pour augmenter la luminosité.

**Conseil** Pour optimiser l'autonomie de votre batterie, réglez la luminosité sur l'intensité la plus faible possible sans que cela soit gênant pour la vision.

## Optimisation de la durée de vie de l'écran

Suivez les instructions suivantes pour prolonger la durée de vie du rétroéclairage.

- Réglez la luminosité au niveau le plus bas possible  $(Fn + F1)$ . Si vous utilisez un clavier externe,  $Fn = Ctrl$  de gauche + Alt de gauche.
- Lorsque vous travaillez à votre bureau, branchez un moniteur externe et éteignez l'écran interne (Fn + F5).
- Evitez d'utiliser un économiseur d'écran ou tout autre logiciel empêchant l'OmniBook de passer en mode Suspendre ou Attente après un délai d'inactivité. Si vous utilisez un économiseur d'écran sous Windows 95, 98 ou 2000, activez l'option d'extinction de l'écran après une durée déterminée.
- Ne désactivez pas les délais de passage aux modes Suspendre et Attente.
- Si l'OmniBook est branché sur le secteur et si vous n'avez pas branché de moniteur externe, passez en mode Suspendre ou Attente lorsque vous ne vous servez pas de l'ordinateur.

# Réglage du système audio

L'OmniBook prend en charge les applications et les fichiers sons compatibles Sound Blaster Pro, ainsi que le système audio de Microsoft Windows.

## Réglage du volume

#### **Au clavier**

- Pour augmenter le volume, appuyez sur Fn + Flèche vers le HAUT.
- Pour diminuer le volume, appuyez sur les touches Fn + Flèche vers le BAS.
- Pour désactiver temporairement le haut-parleur sans pour cela modifier les paramètres du volume, appuyez sur  $Fn + F7$ . Appuyez de nouveau sur cette combinaison de touches pour rétablir le son.

#### **Dans Windows**

- Cliquez sur le symbole du haut-parleur dans la barre des tâches.
- Faites glisser le curseur de volume vers le haut ou vers le bas pour régler le volume.
- Pour désactiver temporairement le haut-parleur sans pour cela modifier le paramètre du volume, cliquez sur le bouton d'interruption du son.

# Utilisation du clavier de l'OmniBook

**IMPORTANT L'utilisation incorrecte des claviers et d'autres périphériques d'entrée est associée aux troubles dus à un non respect des conseils d'ergonomie. Pour de plus amples informations sur la manière de réduire ces risques, consultez les Conseils d'ergonomie dans la Bibliothèque de l'OmniBook ou visitez notre site Web consacré à ce sujet, http://www.hp.com/ergo.**

> **Si votre portable vous sert d'ordinateur principal ou si vous l'utilisez sur de longues périodes, travaillez avec un clavier, un moniteur et une souris d'ordinateur de bureau. Vous pouvez ainsi réduire le risque de troubles. Consultez Travailler confortablement dans la bibliothèque en ligne de l'OmniBook.**

## Utilisation des touches d'accès rapide Fn

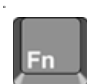

La combinaison de la touche Fn avec d'autres touches crée des *raccourcis clavier* ou raccourcis de séquences de touches correspondant à différentes commandes du système. Sur le clavier de l'OmniBook, les *raccourcis clavier* obtenus avec la touche Fn sont indiqués en gris. Si vous utilisez un clavier externe, la touche Fn = Ctrl de gauche + Alt de gauche.

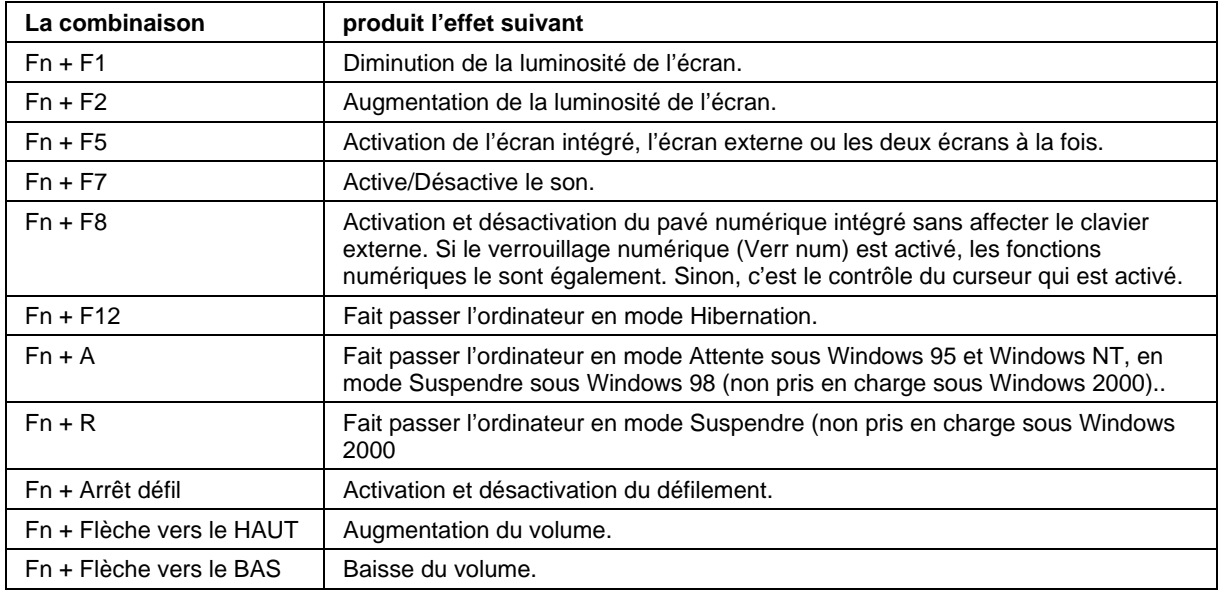

Fonctionnement de l'OmniBook **Utilisation du clavier de l'OmniBook**

# Utilisation du pavé numérique intégré

Lorsque le clavier numérique intégré du clavier de l'OmniBook est activé, deux options sont possibles.

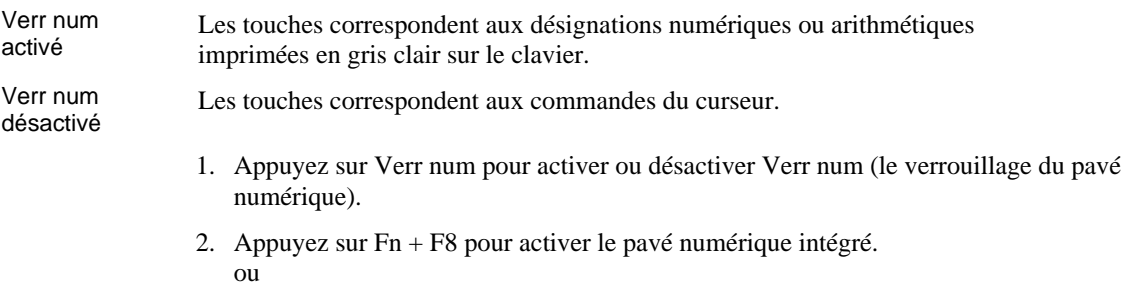

pour activer temporairement le pavé numérique intégré, maintenez la touche Fn enfoncée tout en appuyant sur une autre touche.

Gestion de l'alimentation par batterie

Guide de l'utilisateur 29

# Gestion de l'alimentation

L'OmniBook gère l'alimentation en courant électrique à l'aide d'un logiciel qui commande la charge de la batterie et la distribution du courant.

**Si vous utilisez Windows 95 ou Windows 98**, le logiciel APM est préinstallé sur l'OmniBook.

**Si vous utilisez Windows NT 4.0**, vérifiez qu'une icône Alimentation se trouve dans la barre des tâches. Si vous la voyez, APM est installé. Sinon, consultez la section "Installation d'APM pour Windows NT 4.0" page 31.

**Si vous utilisez Windows 2000**, la gestion de l'alimentation est intégrée à Windows.

L'OmniBook dispose de plusieurs moyens pour vous avertir à temps que la batterie a besoin d'être rechargée :

- Les voyants d'état de la batterie indiquent la charge restante.
- Des voyants intégrés s'affichent dans le cas d'une faible charge.
- L'OmniBook s'éteint automatiquement lorsque la batterie est trop faible. La session reprend dès que vous rechargez la batterie ou insérez une nouvelle batterie.

Les données présentes sur une des unités ne sont pas affectées par une batterie faible, à moins que celle-ci ne se décharge complètement alors qu'elle écrit des données sur l'unité ou que la batterie d'une carte PC RAM soit également faible.

# Contrôle de l'alimentation par batterie

La principale source d'alimentation de l'OmniBook est sa batterie rechargeable. L'adaptateur secteur sert normalement à recharger la batterie, mais vous pouvez également l'utiliser pour économiser cette dernière.

**Important** Les connexions externes consomment beaucoup d'énergie et diminuent la durée d'autonomie de la batterie de façon considérable. Lorsque vous le pouvez, vous avez donc intérêt à brancher l'adaptateur secteur pour établir des connexions externes.

> En plus d'une batterie remplaçable, l'ordinateur comporte également une batterie de secours interne permanente qui se recharge chaque fois que l'OmniBook est allumé ou branché sur le secteur. Cette batterie maintient certains réglages internes, comme l'horloge.

Pour des suggestions sur la façon d'économiser l'énergie et sur le stockage des batteries, consultez le chapitre "Gestion de l'alimentation par batterie" du *Manuel de Référence* en ligne.

#### Installation d'APM pour Windows NT 4.0

Si une icône Alimentation (batterie ou fiche de cordon secteur) se trouve dans la barre des tâches, APM est installé. Si l'icône est absente, vous pouvez installer APM en suivant les instructions ci-dessous.

Le pilote d'APM pour Windows NT 4.0 se trouve sur le disque dur de l'OmniBook. Vous devez configurer l'APM depuis le menu Démarrer de Windows. Ce pilote se trouve également sur le *CD de récupération* dans le répertoire \Omnibook\Drivers\NT4 ou Apm.

Phoenix APM ajoute les fonctions suivantes à l'OmniBook :

- amélioration de la durée de vie de la batterie sous Windows NT 4.0
- gestion de l'alimentation de la carte PC
- contrôle et surveillance pratiques des réglages et de l'état de l'alimentation
- 1. Pour installer APM, cliquez sur Démarrer, Programmes, OmniBook, Phoenix Advanced Power Management, Setup (Installer).
- 2. Suivez les instructions d'installation affichées à l'écran.

Vous pouvez télécharger la documentation Phoenix APM à l'adresse suivante : http://www.phoenix.com.

Gestion de l'alimentation par batterie **Contrôle de l'alimentation par batterie**

## Vérification de l'état de la batterie

#### **Depuis la barre des tâches de Windows**

- Déplacez le pointeur sur l'icône de l'alimentation à l'extrémité droite de la barre des tâches. Si vous utilisez Windows NT 4.0, vous devrez installer au préalable APM (Advanced Power Management) pour que l'icône Alimentation s'affiche (voir "Installation d'APM pour Windows NT 4.0" page 31). Le niveau approximatif de la batterie est affiché en pourcentage ou en heures.
- Double-cliquez sur l'icône d'alimentation de la barre des tâches pour ouvrir la fenêtre du niveau de la batterie.

#### **Depuis le Panneau de configuration de Windows**

• Cliquez sur Poste de travail, ouvrez le Panneau de configuration puis cliquez sur Energie. Vous ouvrez ainsi la fenêtre des options associées à l'affichage par Windows des informations concernant l'énergie.

#### **Sur la batterie**

- 1. Branchez l'adaptateur secteur ou éteignez l'OmniBook.
- 2. Appuyez sur la touche sensitive à l'arrière de la batterie.

Le nombre de voyants qui s'allument indique le niveau de charge, chaque voyant représente 20 % d'une charge complète.

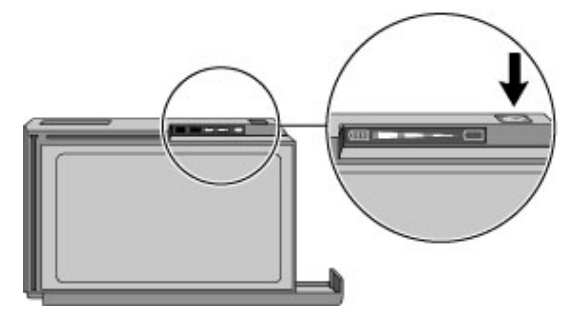

## Réaction face à un signal de batterie faible

Lorsque la quantité d'énergie stockée dans les batteries devient trop faible, vous êtes alerté par un ou plusieurs des indices suivants :

- L'ordinateur émet un bip d'avertissement. Vous devez alors enregistrer votre travail.
- Si l'OmniBook était éteint, vous ne pourrez plus le rallumer.

Par mesure de sécurité, l'OmniBook passe automatiquement en mode hibernation pour préserver votre session en cours. Cependant, les données non sauvegardées peuvent être affectées si la batterie s'arrête complètement pendant l'écriture de données sur le disque. Vous ne pourrez pas redémarrer tant que vous n'aurez pas rétabli l'alimentation de l'une des manières suivantes :

• En branchant l'adaptateur secteur

ou

en remplaçant la batterie principale par une batterie chargée.

## Rechargement de la batterie **ATTENTION L'adaptateur secteur est normalement chaud au toucher lorsqu'il est branché sur une prise électrique, de même que l'OmniBook lorsqu'il est en charge. Evitez donc de le laisser dans une valise ou dans un contenant réduit pendant la charge.** 1. Branchez le câble d'alimentation sur l'adaptateur secteur, puis branchez l'autre extrémité à une prise secteur. Le voyant indicateur de l'adaptateur s'allume lorsque ce dernier est sous tension. Si le voyant de l'adaptateur reste éteint, vérifiez que le câble n'est pas abîmé.

#### Gestion de l'alimentation par batterie **Contrôle de l'alimentation par batterie**

2. Branchez la fiche de l'adaptateur secteur dans la prise qui se trouve sur le côté droit de l'OmniBook, comme le montre l'illustration ci-dessous.

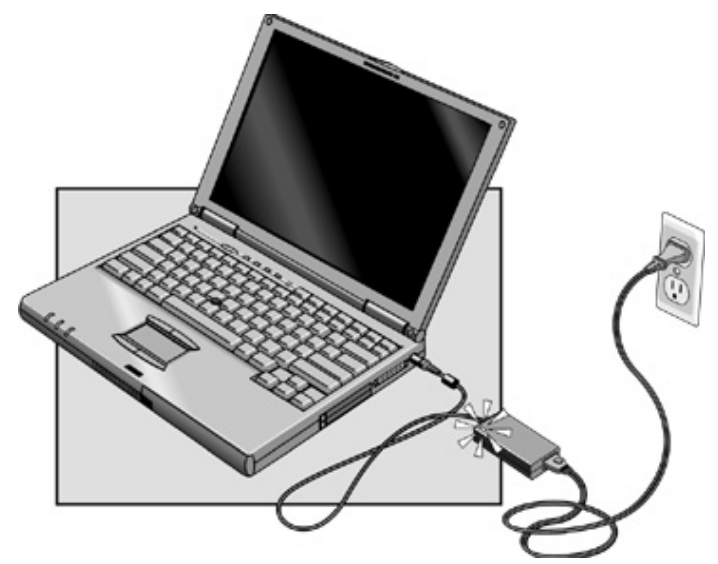

#### **Temps de charge**

Il faut environ 1 h 30 pour charger complètement la batterie.

#### **Autonomie de la batterie**

Lorsque l'ordinateur est en fonctionnement, l'autonomie de la batterie peut atteindre 3 à 4 heures ou plus selon le niveau d'utilisation, les réglages de gestion d'alimentation et le modèle d'OmniBook.

#### **Autonomie maximale**

Pour obtenir une autonomie maximale de la batterie, attendez pour la recharger qu'elle soit en dessous de 50 % de sa charge complète, puis rechargez-la complètement. Le voyant de charge ne cesse de clignoter que si la batterie est réellement pleine. Vous pouvez continuer à travailler pendant sa charge.

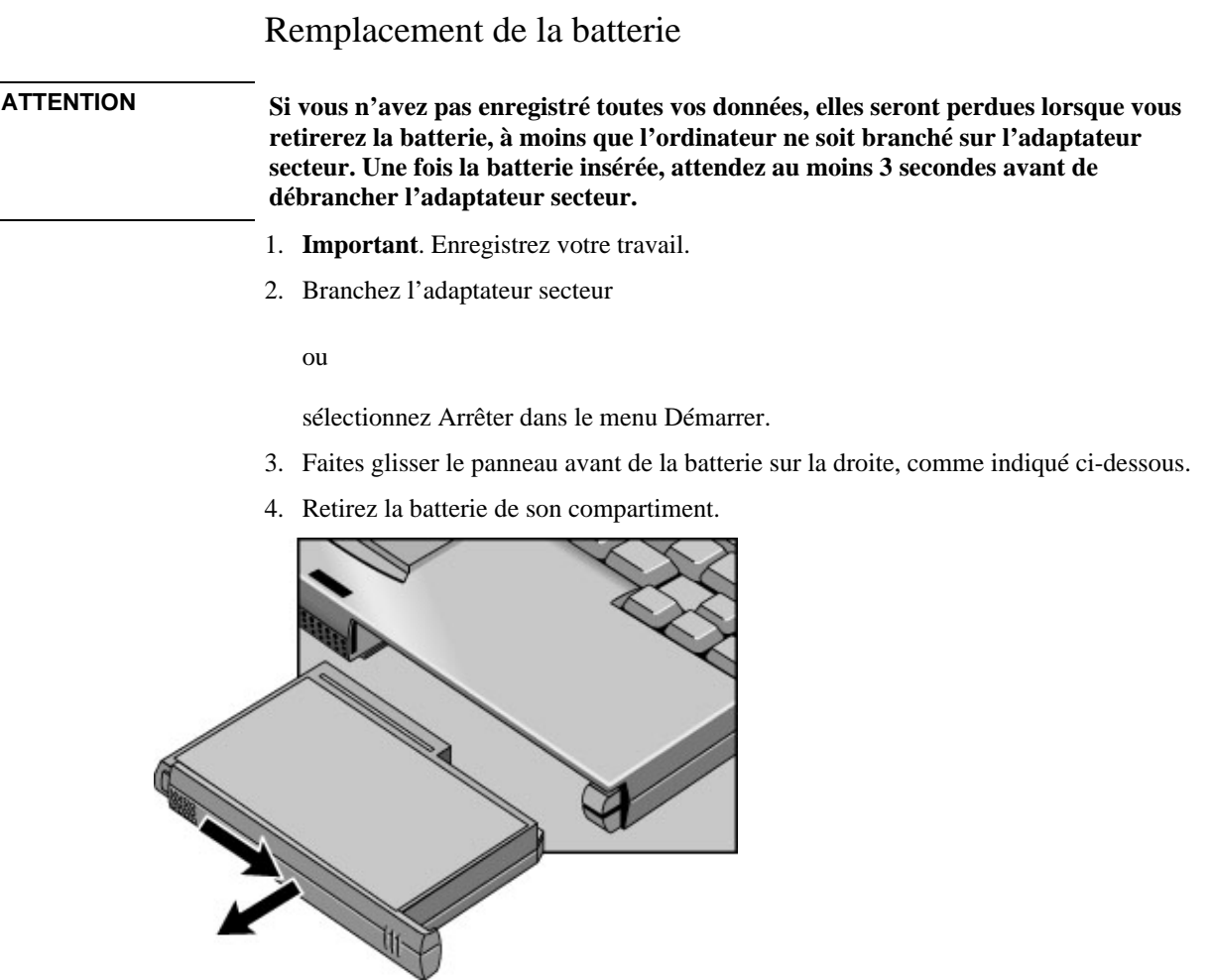

5. Le panneau avant étant en position ouverte, glissez la batterie chargée dans l'OmniBook jusqu'à ce qu'elle soit à niveau avec l'unité.

#### Gestion de l'alimentation par batterie **Contrôle de l'alimentation par batterie**

6. Faites glisser le panneau avant de la batterie vers la gauche.

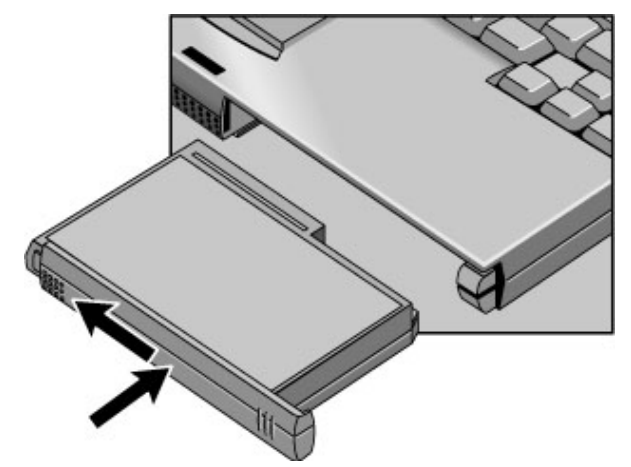

**IMPORTANT N'abîmez pas, ne percez pas et ne jetez pas au feu la batterie usagée. Elle risquerait d'exploser ou de libérer des substances dangereuses. Une batterie rechargeable doit être recyclée ou jetée de façon appropriée. Pour plus d'informations sur la sécurité au sujet de la batterie, consultez la section "Sécurité et batterie" page 96.**
Evolutivité de l'OmniBook

Guide de l'utilisateur 37

Evolutivité de l'OmniBook **Utilisation du compartiment de modules enfichables**

# Utilisation du compartiment de modules enfichables

Grâce au compartiment de modules de l'OmniBook, vous pouvez utiliser tous types de modules enfichables, tels que ceux énumérés ci-dessous. En revanche, le compartiment n'accepte pas de module batterie.

- Module de lecteur de DVD
- Module de lecteur LS-120 SuperDisk
- Module de lecteur de disquette

Vous pouvez également connecter le lecteur de disquette au port parallèle à l'aide du câble de lecteur de disquette en option. Cela vous permet d'utiliser le compartiment pour un autre module.

• Module de lecteur de CD-ROM 24X

### **ATTENTION Ne retirez pas le compartiment de modules enfichables ou un autre module sans en avertir Windows au préalable, à moins que le compartiment ne soit vide. Vous pourriez perdre des données.**

# Installation du logiciel pour modules extractibles en fonctionnement

Sous Windows 95 ou 98, lorsqu'une icône représentant un module enfichable apparaît dans la barre des tâches, cela signifie que le logiciel d'extraction en fonctionnement Agate Tioman est installé. Si cette icône est absente, vous pouvez installer le logiciel selon les instructions ci-après.

Le logiciel d'extraction en fonctionnement Agate Tioman permet de retirer du compartiment de modules la plupart des modules enfichables sans avoir à arrêter l'ordinateur et à le redémarrer. Ce logiciel ne fonctionne pas sous Windows NT.

• Dans le menu Démarrer, cliquez sur Programmes, Agate Tioman pour HP, Setup (Installer) puis suivez les instructions affichées à l'écran.

# Retrait ou installation du compartiment externe ou du module

Sous Windows 95 ou 98, lorsque le logiciel d'extraction en fonctionnement Agate Tioman est installé, une icône de module enfichable apparaît à l'extrémité droite de la barre des tâches. Ce logiciel permet de déconnecter la plupart des modules enfichables sans avoir à arrêter l'ordinateur. Cependant, si le module est un disque dur, vous devez tout de même arrêter l'ordinateur.

Sous Windows 2000, l'icône de désenfichage ou d'éjection matériel est présente à droite de la barre des tâches lorsqu'un lecteur est présent.

**ATTENTION Si vous branchez ou débranchez un lecteur de CD-ROM, un lecteur de DVD ou tout autre type d'unité, vous devez cliquer sur l'icône présente dans la barre des tâches ou éteindre l'ordinateur sinon, vous risqueriez de perdre des données.**

> **Ne touchez pas les broches métalliques des connecteurs de l'OmniBook, du module ou du câble : l'électricité statique pourrait endommager les composants internes.**

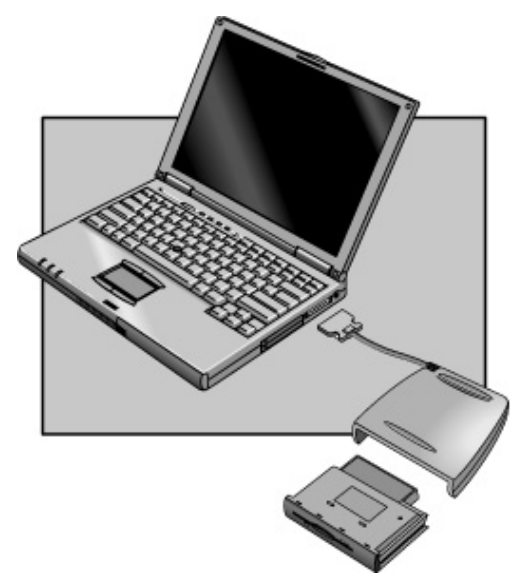

#### Evolutivité de l'OmniBook **Utilisation du compartiment de modules enfichables**

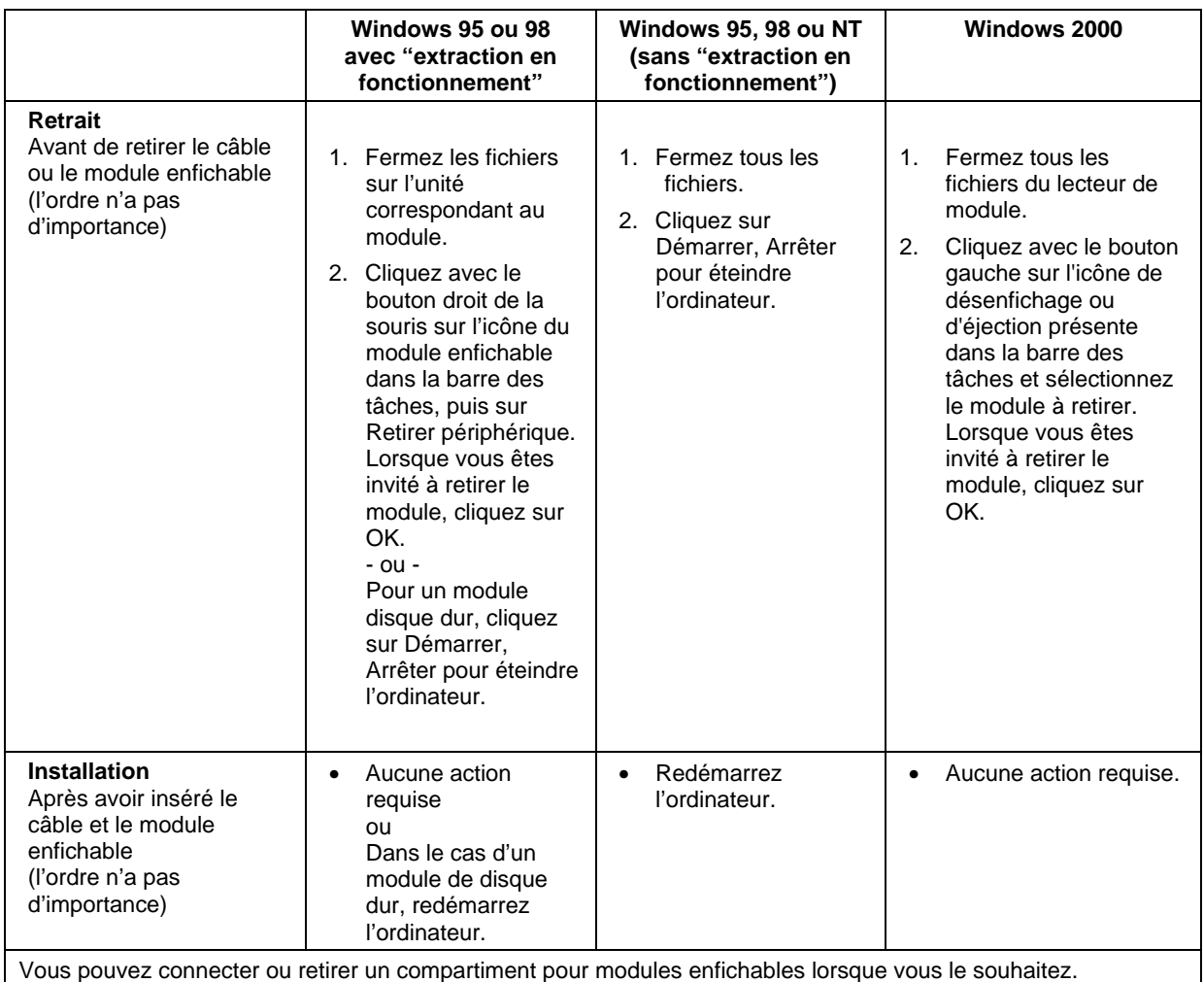

Si un lecteur de CD-ROM ou un autre module est présent dans le compartiment qui leur est réservé, vous pouvez connecter le lecteur de disquette au port parallèle. Consultez la section "Utilisation du compartiment de modules enfichables" dans le *Manuel de référence* en ligne.

# Connexion de périphériques externes

Vous pouvez étendre les fonctions de l'OmniBook en connectant d'autres périphériques.

Remarque Avant de connecter un périphérique, consultez la documentation fournie avec votre équipement et vérifiez les réglages à effectuer avant d'utiliser les périphériques. Cela peut comprendre le paramétrage de micro-interrupteurs pour configurer l'équipement afin qu'il fonctionne de façon optimale avec l'OmniBook et les logiciels que vous souhaitez utiliser.

### Identification des connecteurs pour des périphériques externes

La figure ci-dessous décrit les connecteurs disponibles pour des périphériques externes. Vous pourrez vous y reporter, si nécessaire, lorsque vous suivrez les procédures de ce paragraphe.

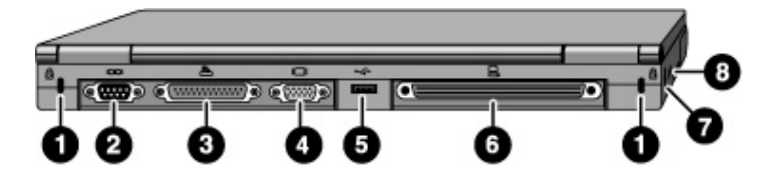

- 1. Logement de verrou de type Kensington (connecteur de sécurité).
- 2. Port série (COM1). Utilisez ce port pour une souris série, un modem, une imprimante série ou tout autre périphérique série.
- 3. Port parallèle (LPT1). Utilisez ce port pour une imprimante parallèle ou tout autre périphérique parallèle ou pour connecter votre lecteur de disquette externe.
- 4. Port du moniteur externe.
- 5. Port USB.
- 6. Port d'enfichage (pour le duplicateur de ports ou la station d'accueil).
- 7. Port PS/2. Utilisez-le pour brancher un clavier ou une souris externe PS/2.
- 8. Port infrarouge. Utilisez ce port pour les transmissions de données sans fil entre votre OmniBook et un autre ordinateur ou une imprimante dotés d'un port infrarouge. Sous Windows 95, vous devez installer les pilotes de communication infrarouge.

#### Evolutivité de l'OmniBook **Connexion de périphériques externes**

Pour plus d'informations sur le branchement de périphériques série, USB, audio ou infrarouges, consultez la section "Connexion de périphériques externes" du *Manuel de référence* en ligne.

### Connexion d'un moniteur externe

Vous pouvez brancher un moniteur VGA, SVGA, XGA ou SXGA sur votre OmniBook, et également un moniteur UXGA si le numéro de série de votre ordinateur est suivi de "900 B". L'écran interne 12 pouces prend en charge le mode SVGA standard (800 par 600 pixels), l'écran 13 pouces prend en charge le mode XGA (1024 par 768 pixels).

- 1. Appuyez sur le bouton d'alimentation bleu pendant une seconde pour faire passer l'OmniBook en mode Suspendre.
- 2. Branchez le câble du moniteur au moniteur puis au port moniteur situé à l'arrière de l'OmniBook.
- 3. Branchez l'écran sur une source d'alimentation et mettez-le sous tension.
- 4. Appuyez sur le bouton d'alimentation bleu pour allumer l'ordinateur.
- 5. Si la résolution du moniteur externe diffère de celle de l'écran interne, réglez les propriétés de l'affichage (en allant dans Poste de travail, Panneau de configuration, Affichage, Paramètres).

**Conseil** Allumez l'écran avant l'ordinateur. De cette manière, l'ordinateur peut utiliser les caractéristiques plug-and-play de l'écran.

## Activation simultanée de l'écran intégré et du moniteur externe

- Si vous souhaitez activer temporairement un écran, appuyez sur Fn + F5 pour faire défiler les options d'affichage (Interne, Externe, Les deux).
- Si vous souhaitez activez de façon permanente un écran, modifiez le réglage Périphérique affichage vidéo dans l'utilitaire de configuration du BIOS (voir ciaprès).
- Si un écran est connecté à la carte vidéo d'une station d'accueil, il est automatiquement sélectionné lorsqu'il est détecté. Pour modifier ce paramétrage, modifiez le réglage Carte vidéo principale dans l'utilitaire de configuration du BIOS (voir ci-après).

Consultez la section "Lancement de l'utilitaire de configuration du BIOS" page 52.

# Connexion d'un clavier externe ou d'une souris PS/2 Le port PS/2 à 6 broches vous permet de connecter un clavier externe ou une souris compatible PS/2 à votre OmniBook. Lorsqu'une souris externe PS/2 est connectée, les dispositifs de pointage intégrés sont normalement désactivés. 1. Arrêtez l'ordinateur en appuyant sur le bouton d'alimentation bleu (mode Suspendre) ou en cliquant sur Démarrer, Arrêter. 2. Connectez le câble du clavier ou de la souris PS/2 au port PS/2 de l'OmniBook. Pour connecter à la fois une souris et un clavier, utilisez l'adaptateur PS/2 en Y HP F1469A. Si le périphérique dispose d'une prise de type PC, connectez tout d'abord son câble à celui de l'adaptateur muni d'une prise PS/2. **Conseil** Pour utiliser les touches d'accès rapide à partir d'un clavier externe, substituez Ctrl de gauche + Alt de gauche à la touche Fn de l'OmniBook. Par exemple, pour taper Fn + F2, appuyez sur Ctrl de gauche + Alt de gauche + F2. Si cela ne fonctionne pas, vérifiez que le réglage pour la touche Fn externe est activé dans le menu Périph. système de l'utilitaire de configuration du BIOS. Consultez "Lancement de l'utilitaire de configuration du BIOS" page 52. Le dispositif de pointage intégré doit être désactivé pour que les fonctions spéciales de la souris soient activées. Dans l'utilitaire de configuration du BIOS, vérifiez que l'option Disp. pointage PS/2 est réglée sur Auto dans le menu Périph. système.

# Connexion d'une imprimante

Le port parallèle utilise le connecteur standard à 25 broches communément utilisé pour le branchement des imprimantes. Il peut servir à connecter des imprimantes matricielles, laser ou à jet d'encre. Le port parallèle gère les fonctions EPP et ECP (si elles sont sélectionnées dans l'utilitaire de configuration du BIOS).

L'OmniBook possède un port parallèle dont l'adresse et les propriétés peuvent être réglées avec l'utilitaire de configuration du BIOS.

• Connectez le câble parallèle de l'imprimante ou tout autre câble parallèle au port parallèle de votre OmniBook.

# Utilisation de cartes PC

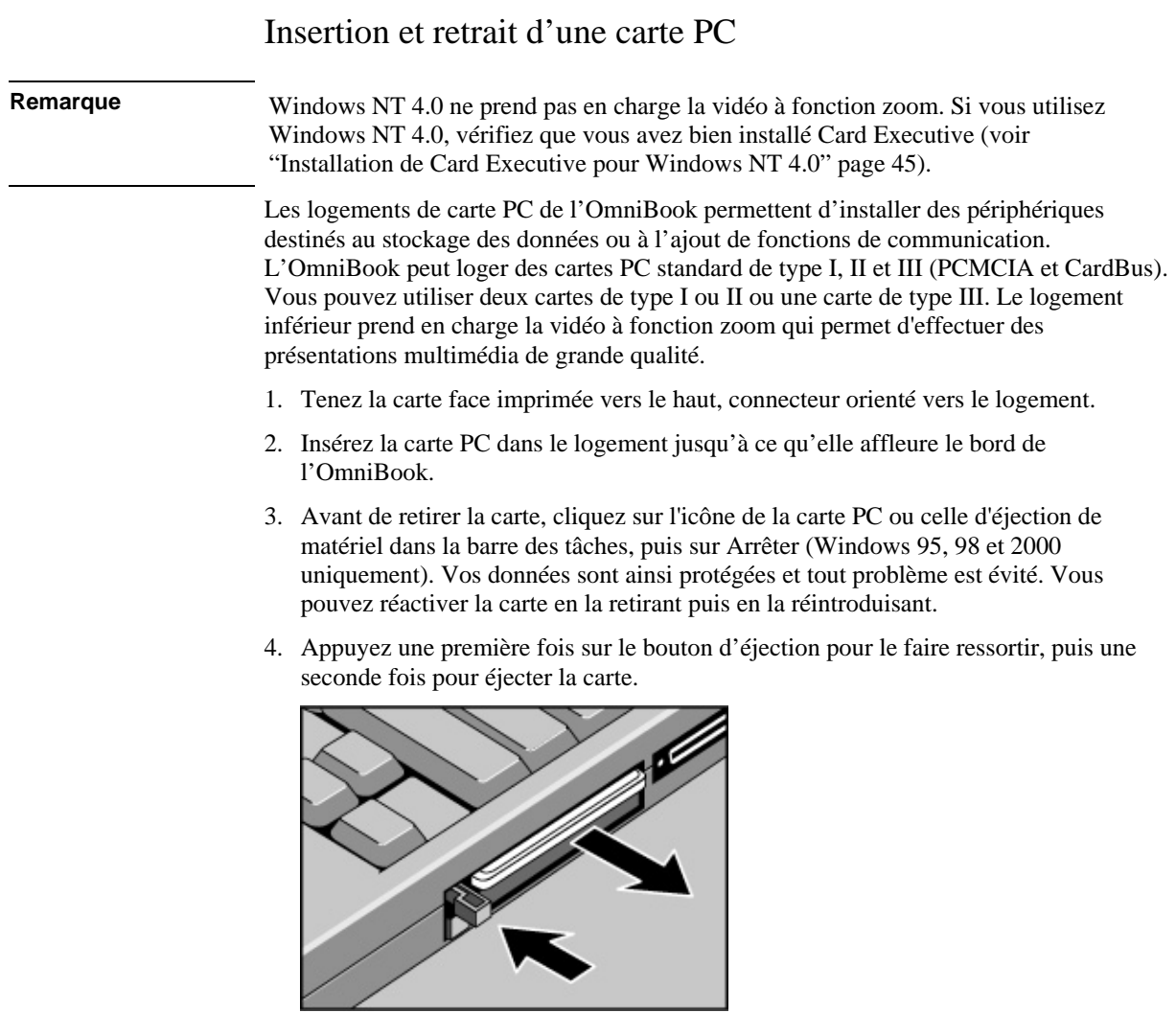

# Liste des cartes PC testées

Pour obtenir les dernières informations sur les cartes compatibles, visitez notre site Web à l'adresse http://www.hp.com/omnibook et consultez la section Accessoires. Vous pouvez également contacter Hewlett-Packard selon les indications du paragraphe "Assistance" page 86.

# Installation de Card Executive pour Windows NT 4.0

Si une icône de carte PC apparaît dans la barre des tâches, Card Executive est installé. Dans le cas contraire, vous pouvez installer Card Executive de la manière indiquée ciaprès.

Pour bénéficier de la fonction plug-and-play de Card Executive pour les cartes PC réseau, vous devez installer Card Executive avant d'installer la partie réseau de Windows NT. Card Executive se trouve sur le disque dur de l'OmniBook.

Configurez Card Executive depuis le menu Démarrer de Windows. Le pilote se trouve également sur le *CD de récupération* dans le dossier Omnibook\Drivers\NT4 ou Pccard.

Card Executive ajoute les fonctions suivantes à l'OmniBook :

- fonctionnalité Plug and Play pour les cartes PC utilisant les pilotes Windows NT standard
- fonctionnalité Plug and Play pour les cartes PC réseau compatibles
- configuration automatique des cartes PC utilisant la technologie de pointe "Wizard" pour l'allocation de ressources système
- fonctions Suspendre/Reprise et gestion simplifiée des cartes PC lorsqu'intégrées à Phoenix Card Executive.
- 1. Cliquez sur Démarrer, Programmes, OmniBook, Phoenix Card Executive, Setup.
- 2. Suivez les instructions d'installation affichées à l'écran.

Vous pouvez télécharger la documentation Phoenix Card Executive depuis le site Web http://www.phoenix.com.

Evolutivité de l'OmniBook **Installation d'un disque dur**

# Installation d'un disque dur

# Remplacement du disque dur

Utilisez un petit tournevis cruciforme pour cette opération.

- 1. Débranchez l'adaptateur secteur (le cas échéant) et retirez la batterie.
- 2. Retournez l'unité et retirez la vis du disque dur.

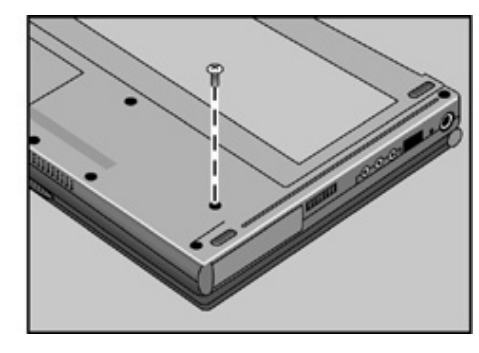

3. Ouvrez le panneau d'accès au disque dur et retirez ce dernier en le tenant par sa languette plastique.

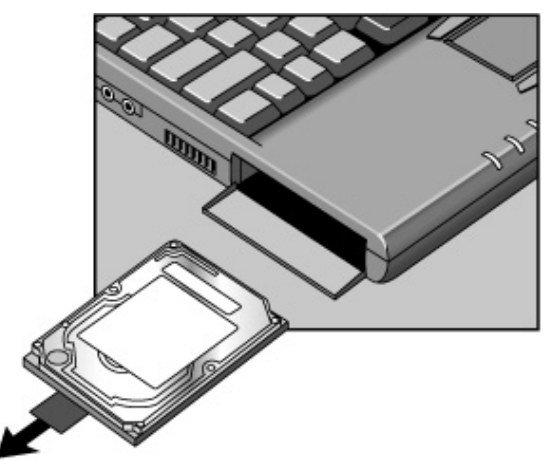

#### Evolutivité de l'OmniBook **Contrôle de l'alimentation par batterie**

**Important** Si vous installez un nouveau disque dur, vous devez créer une partition d'hibernation sur le disque avant de charger tout logiciel. Le *Manuel de référence* en ligne indique également la procédure d'installation du support d'un nouveau disque dur.

# Installation d'un module d'extension RAM

L'OmniBook dispose de 32 Mo de mémoire RAM incorporés (64 Mo si votre modèle porte la mention "900 B" après le numéro de série), et comporte un logement permettant d'installer de la mémoire RAM supplémentaire. Pour ajouter ou retirer un module de RAM, vous devez retirer le clavier de l'OmniBook.

Installation d'un module d'extension RAM

Un petit tournevis cruciforme sera nécessaire pour cette opération.

**ATTENTION Les circuits intégrés de votre Omnibook sont très sensibles à l'électricité statique qui peut les endommager sérieusement. Ne manipulez le module d'extension mémoire qu'en le tenant par les bords. Avant de l'installer, déchargez-vous de toute électricité statique en touchant le blindage métallique situé autour des connecteurs à l'arrière de l'OmniBook.**

> **Si le numéro de série de votre modèle est suivi de "900 B", vous** *devez* **utiliser uniquement des modules de RAM du type PC-100 car les autres modules de RAM ne fonctionneraient pas. Les autres modèles d'OmniBook peuvent utiliser des modules de RAM de type PC-100 ou des modules plus anciens.**

- 1. Dans le menu Démarrer, sélectionnez Arrêter.
- 2. **Important :** débranchez l'adaptateur secteur (le cas échéant) puis retirez la batterie.
- 3. Repérez le panneau en plastique situé au dessus du clavier : il comporte le bouton d'alimentation et les voyants d'état de l'alimentation. Placez votre doigt au-dessus de la touche F8, faites glisser ce panneau d'environ 3 mm vers la gauche et soulevez-le.
- 4. Retirez les deux vis situées au-dessus des touches F1 et Début.

### Evolutivité de l'OmniBook **Contrôle de l'alimentation par batterie**

5. Soulevez la languette du clavier située au-dessus de la touche F1 d'environ 10 mm puis libérez le ressort au centre du bord arrière.

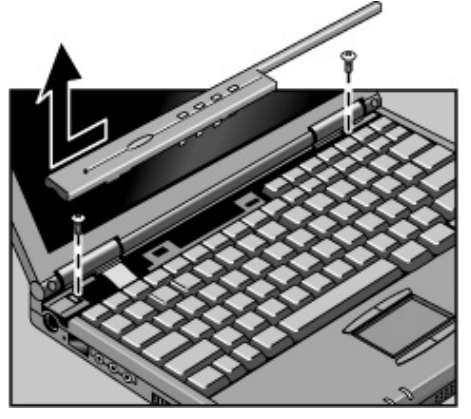

6. Faites glisser le clavier d'environ 5 mm en direction de l'écran puis rabattez-le vers l'avant, sur l'avant du boîtier.

**IMPORTANT Ne touchez pas les surfaces métalliques à l'intérieur de l'ordinateur avant qu'elles ne se soient refroidies. Vous pourriez vous brûler si vous venez d'utiliser l'ordinateur.**

> **Ne touchez pas les composants électroniques à l'intérieur de l'ordinateur car l'électricité statique pourrait les endommager de façon irréversible.**

#### Evolutivité de l'OmniBook **Installation d'un module d'extension RAM**

7. Insérez le module d'extension mémoire dans le connecteur avec un angle d'environ 30 degrés jusqu'à ce qu'il soit bien en place. Appuyez ensuite sur les bords du module de façon à ce que les loquets s'enclenchent.

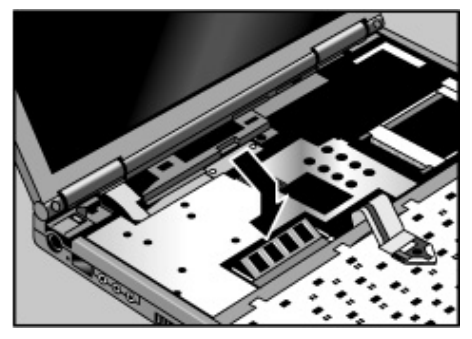

- 8. Rabattez le clavier dans sa position d'origine. Faites glisser les languettes avant dans les trous, puis enclenchez le bord arrière.
- 9. Insérez les deux vis en haut du clavier.
- 10. Abaissez très légèrement (de quelques millimètres) le panneau plastique en dessous de sa position normale. Maintenez les deux extrémités abaissées et faites-le glisser vers la droite.
- 11. Insérez la batterie et faites coulisser son panneau avant vers la gauche.

Pour retirer la carte RAM, dégagez les deux loquets situés sur chacun de ses côtés.

Configuration de l'OmniBook

Guide de l'utilisateur 51

# Utilisation de l'utilitaire de configuration du BIOS

Le programme de configuration du BIOS (Basic Input and Output System) est un utilitaire piloté par des menus, vous permettant de modifier la configuration du système et d'adapter votre OmniBook à vos besoins.

Les paramètres entrés dans l'utilitaire de configuration du BIOS contrôlent généralement le matériel et ont, en conséquence, une influence sur le fonctionnement de l'OmniBook.

Pour une liste complète des menus, réglages et options de l'utilitaire de configuration du BIOS, consultez le *Manuel de référence* en ligne.

## Lancement de l'utilitaire de configuration du BIOS

- 1. Fermez toutes les applications ouvertes puis quittez Windows et redémarrez l'OmniBook.
- 2. Lorsque le logo HP s'affiche, appuyez sur F2 pour accéder à l'utilitaire de configuration du BIOS.
- 3. Les dispositifs de pointage ne sont pas activés dans l'utilitaire de configuration du BIOS. Appuyez sur les touches Flèche vers la DROITE et Flèche vers la GAUCHE pour naviguer à travers les menus. Appuyez sur les touches Flèche vers le HAUT et Flèche vers le BAS pour vous déplacer d'un paramètre à l'autre du menu. Appuyez sur F5 ou F6 pour vous déplacer parmi les valeurs du paramètre sélectionné ou appuyez sur Entrée pour modifier un paramètre. Consultez les tableaux ci-après pour plus d'informations.
- 4. Une fois les options désirées sélectionnées, appuyez sur F10 ou utilisez le menu Quitter pour sortir de l'utilitaire de configuration du BIOS.
- 5. Si les nouveaux réglages provoquent un conflit entre périphériques au moment du démarrage, le système vous invite à exécuter à nouveau le programme de configuration du BIOS et vous indique les paramètres en conflit.

# Configuration des options de sécurité

Consultez le chapitre "Configuration de l'OmniBook" du *Manuel de référence* en ligne pour obtenir des informations sur ces autres options de sécurité :

- HP TopTools pour la gestion et la protection du système
- VirusScan pour la protection contre les virus
- Verrouillage du disque dur pour la protection des données.

# Définition ou modification d'un mot de passe de l'OmniBook

L'OmniBook offre deux niveaux de protection par mot de passe : par un mot de passe utilisateur et par un mot de passe administrateur. *Pour pouvoir définir un mot de passe utilisateur, il faut qu'un mot de passe administrateur soit déjà défini*.

Si la protection par mot de passe est activée, le système vous invite à entrer un mot de passe quand vous réinitialisez ou mettez votre ordinateur sous tension (selon le réglage). Vous ne pourrez utiliser votre ordinateur tant que vous n'aurez pas entré le mot de passe correct.

Pour définir, modifier ou supprimer la protection par mot de passe de cet OmniBook, utilisez l'utilitaire de configuration du BIOS. Vous pouvez également utiliser HP TopTools pour définir le mot de passe. Lisez ci-dessous les restrictions qui s'appliquent aux mots de passe.

- 1. Eteignez puis redémarrez l'OmniBook à partir du menu Démarrer.
- 2. Lorsque le logo HP s'affiche, appuyez sur F2 pour accéder à l'utilitaire de configuration du BIOS.
- 3. Sélectionnez le menu Sécurité.
- 4. Sélectionnez Définir mot de passe admin. puis appuyez sur Entrée.
- 5. Tapez le nouveau mot de passe et appuyez sur Entrée. Le mot de passe ne peut excéder 8 caractères qui doivent être compris entre 0 et 9 et entre A et Z. Il ne peut contenir de caractères spéciaux ou accentués. Aucune distinction n'est faite entre majuscules et minuscules.
- 6. Entrez une seconde fois votre mot de passe et appuyez sur Entrée.

#### Configuration de l'OmniBook **Configuration des options de sécurité**

7. Dans "Mot de passe requis pour:", définissez le moment où le mot de passe doit être entré.

**Démarrage**. Le mot de passe est nécessaire au démarrage de l'OmniBook. Cette option active les deux options suivantes.

**Reprise**. Le mot de passe est nécessaire pour quitter le mode Suspendre.

**Retrait**. Le mot de passe est nécessaire pour désenficher l'OmniBook.

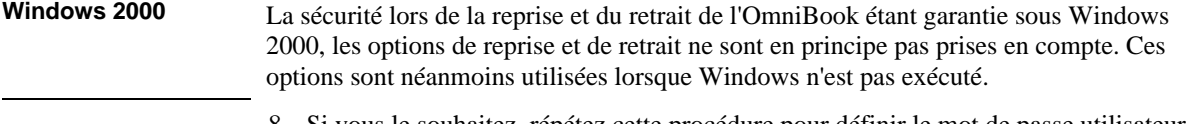

- 8. Si vous le souhaitez, répétez cette procédure pour définir le mot de passe utilisateur.
- 9. Appuyez sur F10 pour enregistrer vos modifications et sortir de l'utilitaire de configuration du BIOS.

**Remarque** Si vous oubliez un mot de passe, appelez l'assistance technique au numéro indiqué à la rubrique "Assistance" page 86 pour déterminer la procédure à suivre.

# Suppression d'un mot de passe de l'OmniBook

Lorsque vous supprimez un mot de passe administrateur, l'OmniBook efface aussi automatiquement le mot de passe utilisateur.

- 1. Eteignez puis redémarrez l'OmniBook à partir du menu Démarrer.
- 2. Lorsque le logo HP s'affiche, appuyez sur F2 pour accéder à l'utilitaire de configuration du BIOS.
- 3. Sélectionnez le menu Sécurité.
- 4. Sélectionnez Définir mot de passe admin. puis appuyez sur Entrée.
- 5. Tapez le mot de passe actuel et appuyez sur Entrée.
- 6. Appuyez sur Entrée lorsque le système vous invite à saisir votre nouveau mot de passe.
- 7. Appuyez sur Entrée lorsque le système vous invite à confirmer votre nouveau mot de passe.
- 8. Appuyez sur Continuer.
- 9. Appuyez sur F10 pour enregistrer vos modifications et sortir de l'utilitaire de configuration du BIOS.

# Fixation d'un cordon de sécurité

Votre OmniBook est doté de deux connecteurs intégrés permettant de le fixer par un câble. Ces connecteurs sont destinés au système de verrouillage de type Kensington MicroSaver, disponible dans de nombreux magasins d'informatique.

- 1. Enroulez le cordon autour d'un objet fixe, par exemple un pied de table.
- 2. Faites une boucle avec le cordon pour obtenir un nœud coulant autour de l'objet fixe (vérifiez qu'il ne peut se dénouer tout seul).
- 3. Insérez le verrou dans l'un des connecteurs de sécurité de l'OmniBook et retirez la clé. Rangez-la dans un endroit sûr et éloigné de l'OmniBook*.*

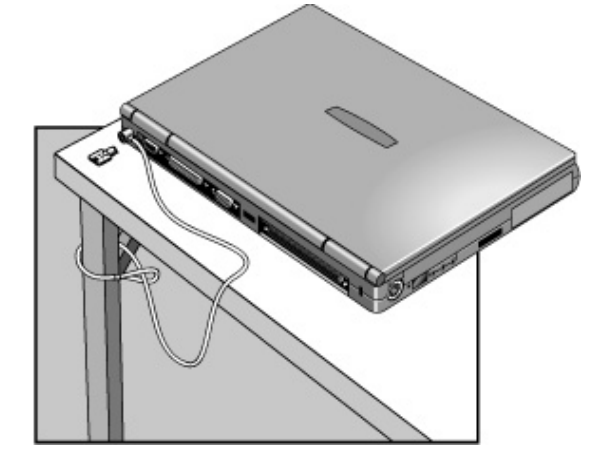

Dépannage

# Résolution des problèmes

Si un problème survient, consultez le paragraphe qui décrit le mieux la situation et essayez les suggestions une par une.

Vous pourrez également :

- Cliquer sur Démarrer, Aide pour utiliser les dépanneurs de Windows.
- Consulter le manuel Microsoft Windows fourni avec votre OmniBook.
- Pour les adresses système, les interruptions, les canaux DMA ou la mémoire, consultez le chapitre "Spécifications et informations réglementaires" du *Manuel de référence* en ligne.
- Recherchez des conseils techniques et des mises à jour logicielles concernant l'OmniBook sur le site Web de l'Assistance clientèle HP à (http://www.hp.com/cposupport/eschome.html).
- Testez votre OmniBook en exécutant le programme de test DiagTools. Consultez la section "Lancement du test de diagnostic" page 79.
- Contactez votre revendeur ou Hewlett-Packard (voir "Assistance" page 86) en vous munissant de votre OmniBook.
- Remarque Sous Windows NT, si vous installez de nouveaux services, périphériques ou applications, vous devrez réinstaller le Service Pack fourni sur le CD de récupération (voir les Notes de l'OmniBook dans la Bibliothèque en ligne de l'OmniBook). Vous serez ainsi sûr que les éléments du Service Pack fonctionnent correctement. Cela ne modifiera pas les applications ou pilotes que vous avez installés ou les réglages déjà effectués.

# Problèmes d'accessoires

#### **Le port du produit d'accueil ne fonctionne pas**

- Vérifiez que la station d'accueil est branchée sur le secteur.
- Vérifiez le fonctionnement du port correspondant de l'OmniBook lorsque celui-ci n'est pas enfiché dans la station d'accueil.
- Vérifiez que l'OmniBook est bien inséré complètement dans le produit d'accueil.
- Consultez le manuel du produit d'accueil.

#### **Vous ne pouvez démarrer depuis un CD-ROM situé dans le lecteur de CD-ROM**

- Vérifiez qu'il s'agit d'un CD amorçable, tel que le *CD de récupération* de l'Omnibook*.*
- Vérifiez que vous utilisez bien un module de CD-ROM pour OmniBook dans le compartiment réservé aux modules enfichables. Vous ne pouvez pas démarrer depuis un lecteur de CD-ROM externe relié à l'OmniBook par une connexion SCSI sur carte PC.
- Appuyez deux fois sur Echap pendant l'amorçage pour vérifier que le lecteur de CD-ROM est bien la première unité d'amorçage.
- Vérifiez que le lecteur de CD-ROM est inséré correctement dans l'OmniBook, en le retirant et en le réintroduisant.
- Si vous désirez toujours amorcer à partir d'un CD, vérifiez l'ordre de démarrage dans l'utilitaire de configuration du BIOS.
	- 1. Eteignez puis redémarrez l'OmniBook à partir du menu Démarrer.
	- 2. Lorsque le logo HP s'affiche, appuyez sur F2 pour accéder à l'utilitaire de configuration du BIOS.
	- 3. Ouvrez le menu Démarrage. L'ordre de démarrage par défaut est :

Périphériques amovibles

Disque dur

Lecteur de CD-ROM/DVD.

- 4. Si le lecteur de CD-ROM/DVD n'est pas l'option n° 1, utilisez les touches fléchées pour le sélectionner.
- 5. Appuyez sur F6 pour vous déplacer vers le haut dans la liste ou sur F5 pour descendre.
- 6. Appuyez sur F10 pour enregistrer vos modifications et sortir de l'utilitaire de configuration du BIOS.
- Vérifiez que le compartiment de modules enfichables est correctement connecté.

#### **L'OmniBook se reconnecte à la station de travail après le retrait**

• Si vous appuyez sur le bouton de retrait pour désenficher l'OmniBook sans retirer ce dernier, celui-ci se reconnecte à la station. Dans certaines situations, cela peut bloquer le fonctionnement de certains périphériques. Dans ce cas, désenfichez l'OmniBook, retirez-le de la station de travail, vérifiez l'opération et réinsérez-le.

#### **Un lecteur de DVD bloque l'ordinateur sous Windows 98**

Si vous utilisez Windows 98, il est possible que vous ne puissiez utiliser un lecteur de DVD avec le logiciel d'extraction en fonctionnement Agate Tioman.

- Consultez le site Web de l'Assistance clientèle HP (http://www.hp.com/cposupport/eschome.html) pour rechercher un logiciel d'extraction en fonctionnement mis à jour pour Windows 98.
- Essayez de désinstaller le logiciel Agate Tioman. Vous devrez éteindre l'ordinateur chaque fois que vous changerez de module ou de compartiment de modules.

## Problèmes de son

#### **Le son est inaudible**

- Double-cliquez sur l'icône du haut-parleur dans la barre des tâches pour vous assurer que la case Muet n'est pas cochée, ou appuyez sur Fn + F7 pour activer/désactiver le son.
- Appuyez sur Fn + Flèche vers le haut pour augmenter le volume.
- Si le numéro de série de votre modèle n'est pas suivi de "900", vérifiez les réglages de l'utilitaire de configuration du BIOS.
	- 1. Eteignez puis redémarrez l'OmniBook à partir du menu Démarrer.

- 2. Lorsque le logo HP s'affiche, appuyez sur F2 pour accéder à l'utilitaire de configuration du BIOS.
- 3. Assurez-vous que Audio est activé dans le menu Périph. système.

#### **Les haut-parleurs émettent un son fort et aigu (effet Larsen)**

- Essayez de réduire le volume (Démarrer, Programmes, Accessoires, Multimédia, Contrôle du volume).
- Evitez d'utiliser simultanément le microphone intégré et le haut-parleur intégré. Par exemple, utilisez un microphone externe ou des écouteurs externes.

#### **Vous ne pouvez pas enregistrer**

- Si le numéro de série de votre modèle n'est pas suivi de "900", vérifiez les réglages de l'utilitaire de configuration du BIOS.
	- 1. Eteignez puis redémarrez l'OmniBook à partir du menu Démarrer.
	- 2. Lorsque le logo HP s'affiche, appuyez sur F2 pour accéder à l'utilitaire de configuration du BIOS.
	- 3. Assurez-vous que Audio est activé dans le menu Périph. système.
- Vérifiez les commandes logicielles d'enregistrement des sons (Démarrer, Programmes, Accessoires, Multimédia ou Divertissement, Magnétophone).

#### **Le son est inaudible lors de la lecture d'un CD-ROM présent dans un produit d'accueil**

• Activer le canal B aux par la commande volume. Pour ce faire, double-cliquez sur l'icône du haut-parleur dans la barre des tâches, puis cliquez sur Options, Propriétés. Affichez les commandes pour le canal B aux, puis décochez la case Muet.

## Problèmes d'écran

#### **L'OmniBook est sous tension mais l'écran reste noir**

- Appuyez sur la barre d'espacement pour vérifier que l'ordinateur ne se trouve pas en mode Attente.
- Appuyez sur  $Fn + F1$  ou  $Fn + F2$  pour régler la luminosité de l'écran. Si vous utilisez un clavier externe,  $Fn = Ctrl$  de gauche + Alt de gauche.

- Appuyez sur Fn + F5 au cas où l'écran interne serait désactivé. Répétez cette opération trois fois pour revenir à l'état initial.
- Si l'OmniBook est froid, laissez-le chauffer quelques instants.

#### **L'écran est difficilement lisible**

- Vérifiez si la résolution de l'affichage est réglée à sa valeur par défaut, soit  $800 \times 600$ (SVGA) pour un écran 12 pouces. Pour cela, cliquez sur Démarrer, Paramètres, Panneau de configuration, Affichage, Configuration.
- Vérifiez la luminosité (appuyez sur  $Fn + F2$  pour l'accroître).
- Sous Windows 98 ou 2000, si le texte semble flou, vérifiez si le lissage des polices est activé. Pour cela, cliquez sur Démarrer, Paramètres, Panneau de configuration, Affichage, Effets.

#### **Un moniteur externe ne fonctionne pas**

- Vérifiez les connexions.
- Appuyez sur Fn + F5 au cas où le moniteur externe serait désactivé. Répétez cette opération trois fois pour revenir à l'état initial.
- Le moniteur externe peut ne pas être détecté. Dans le menu principal de l'utilitaire de configuration du BIOS, réglez Périphérique affichage vidéo sur "Les deux". Consultez la section "Lancement de l'utilitaire de configuration du BIOS" page 52.
- Si le moniteur est connecté à une carte vidéo dans la station d'accueil, vérifiez que la carte vidéo principale est configurée sur Auto dans le menu principal de l'utilitaire de configuration du BIOS.

#### **L'image est instable sur un moniteur externe ou un projecteur**

- Appuyez sur Fn + F5 pour éteindre l'écran intégré. Répétez cette opération trois fois pour revenir à l'état initial.
- Modifiez les propriétés d'affichage de l'écran de l'OmniBook pour qu'elles correspondent à la résolution du moniteur ou du projecteur. Dans le Panneau de configuration, ouvrez Affichage, Configuration et modifiez le réglage de l'Espace du bureau ou de la Zone d'écran.
- Utilisez un moniteur ou un projecteur avec une résolution correspondant à celle de l'OmniBook.

#### **L'affichage simultané sur plusieurs écrans ne fonctionne pas sous Windows 98**

Sous Windows 98, l'affichage simultané sur plusieurs écrans est pris en charge par l'ordinateur sur l'écran intégré et par un moniteur externe branché au port moniteur. Vous pouvez également ajouter un écran indépendant à l'aide d'une carte vidéo installée dans une station d'accueil ou dans un duplicateur de ports.

- Vérifiez les connexions du moniteur.
- Si le moniteur est branché sur le port moniteur de l'OmniBook, vous devrez peut-être réduire la résolution et le nombre de couleurs de l'écran intégré pour libérer de la mémoire au profit du moniteur externe. En effet, les deux écrans partagent la même mémoire vidéo (voir le paragraphe "Connexion de périphériques externes" du *Manuel de référence* en ligne).
- Si le moniteur est branché sur une carte vidéo installée dans un système d'enfichage, vérifiez que le réglage Carte vidéo principale est réglé sur Interne dans le menu principal de l'utilitaire de configuration du BIOS. Consultez la section "Lancement de l'utilitaire de configuration du BIOS" page 52.
- Consultez l'aide en ligne de Windows 98 pour obtenir plus d'informations sur la configuration et l'utilisation de l'affichage sur écrans multiples.

#### **Une image DVD n'apparaît pas sur un moniteur externe**

• Si vous utilisez simultanément l'écran interne et un moniteur externe en lisant un DVD, l'image du DVD n'apparaît pas sur l'écran "secondaire". Si vous utilisez le bureau étendu (double écran) de Windows 98, elle n'apparaît pas sur l'écran 2. Quel que soit votre système d'exploitation, si vous n'utilisez pas le bureau étendu et si les deux écrans sont actifs, l'image du DVD ne s'affichera pas sur un écran défini comme "secondaire". Dans ce cas, appuyez sur Fn + F5 pour passer à un seul écran. Vous pouvez modifier les réglages d'affichage dans le Panneau de Configuration, Affichage, onglet Affichage (sous Windows 98, vous devez commencer par cliquer sur Avancées dans l'onglet Paramètres).

#### **Les images du DVD sont saccadées**

• Essayez de brancher l'adaptateur secteur. Si le problème est résolu, il pouvait provenir d'une réduction des performances de la batterie due au mode Smart CPU. Vous pouvez désactiver ce mode dans l'utilitaire de configuration du BIOS (en appuyant sur F2 pendant l'amorçage), mais cela affectera légèrement l'autonomie de la batterie.

# Problèmes de disque dur

#### **Le disque dur de l'OmniBook ne tourne pas**

- Vérifiez l'alimentation.
- Retirez, puis réinsérez le disque dur. Consultez la section "Remplacement du disque dur" page 46.

#### **Le disque dur émet un sifflement**

- Effectuez immédiatement une sauvegarde du disque.
- Cherchez si le bruit ne provient pas d'une autre source, par exemple du ventilateur ou d'une unité de carte PC.

#### **Les fichiers sont corrompus**

- Lancez le programme VirusScan. Consultez la section "Configuration des options de sécurité" dans le *Manuel de référence* en ligne.
- Sous Windows 95 ou 98, vous pouvez utiliser Scandisk pour effectuer un examen de la surface du disque. Cette possibilité n'existe pas sous Windows NT 4.0. Dans le menu Démarrer, cliquez sur Programmes, Accessoires, Outils système, Scandisk.
- Sous Windows 2000, allez dans Poste de travail, sélectionnez le disque à contrôler, puis cliquez sur File, Properties, et utilisez l'outil Tools.
- Sous Windows NT 4.0, cliquez avec le bouton droit de la souris sur le lecteur puis sur Propriétés, Outils, Vérification des erreurs.
- Si nécessaire, vous pouvez formater le disque dur et réinstaller les logiciels d'origine préinstallés. Consultez la section "Récupération de la version de Windows installée en usine" page 83.

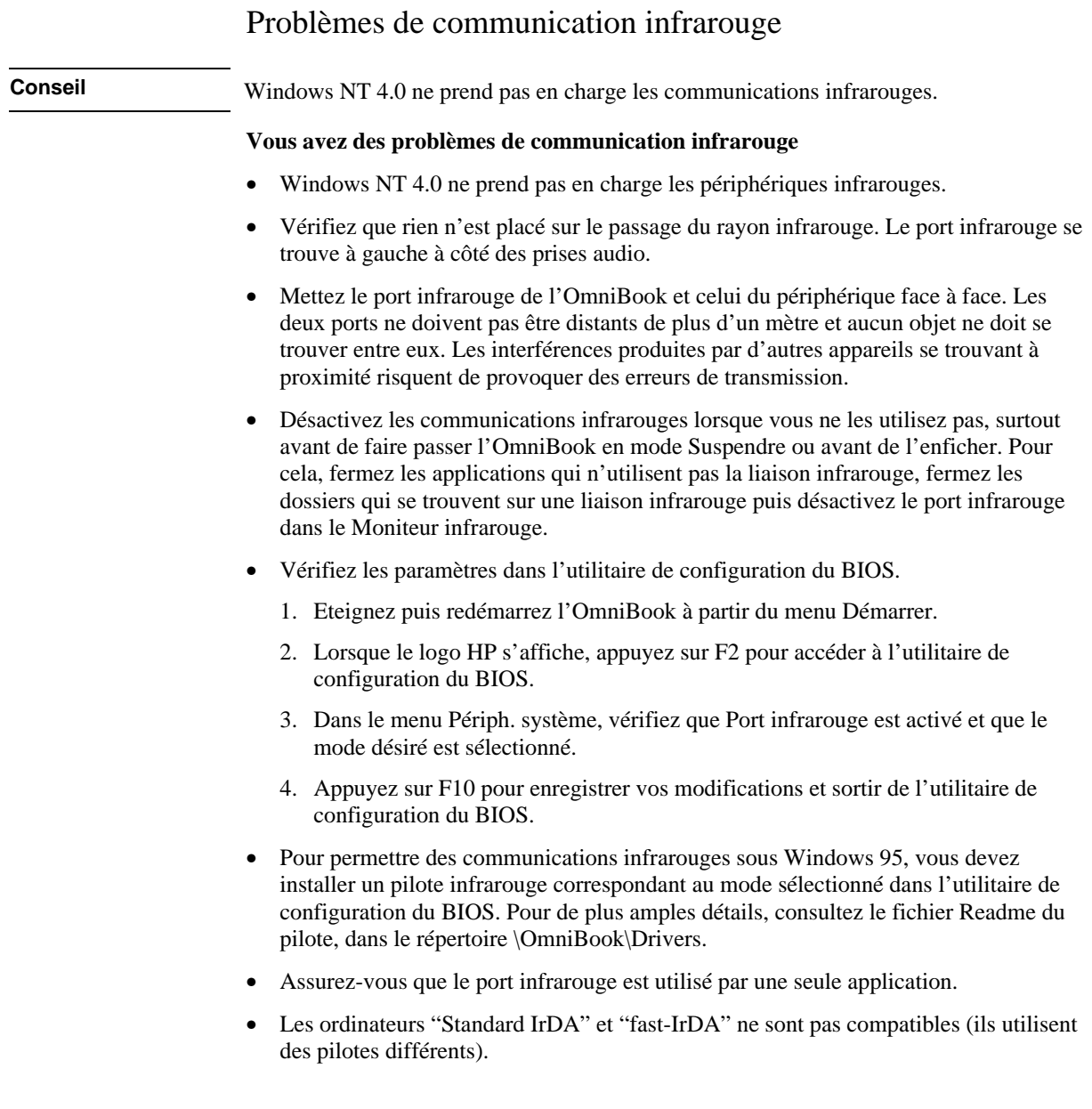

- Pour les ordinateurs "fast-IrDA", vérifiez qu'il n'existe aucun conflit DMA avec le port parallèle ECP.
- Retirez toutes les cartes PC. La configuration de l'infrarouge peut provoquer un conflit d'IRQ si deux cartes PC sont présentes en même temps.

# Problèmes de clavier et de dispositifs de pointage

#### **Le curseur est difficile à contrôler**

- Pour personnaliser tous les dispositifs de pointage, utilisez l'icône de la souris dans le Panneau de configuration.
- Pour personnaliser le fonctionnement du stick de pointage, cliquez sur son icône dans la barre des tâches (ou dans le panneau de configuration de Windows) pour accéder au Propriétés stick de pointage. Cette fonction n'est pas disponible sous Windows 2000.

#### **Le pavé tactile ou le stick de pointage ne fonctionne pas**

- Ne déplacez pas le pointeur lorsque l'OmniBook est en train de quitter le mode Suspendre ou de redémarrer. Si vous avez déplacé le pointeur, essayez d'appuyer sur une touche du clavier. Il est possible que vous deviez réactiver puis quitter le mode Suspendre à l'aide du bouton d'alimentation ou arrêter et redémarrer Windows.
- Vérifiez que le pavé tactile ou le stick de pointage est activé dans l'utilitaire de configuration du BIOS.
	- 1. Eteignez puis redémarrez l'OmniBook à partir du menu Démarrer.
	- 2. Lorsque le logo HP s'affiche, appuyez sur F2 pour accéder à l'utilitaire de configuration du BIOS.
	- 3. Dans le menu Périph. système, vérifiez Disp. pointage internes.
	- 4. Sélectionnez le dispositif de pointage désiré ou les deux.
	- 5. Appuyez sur F10 pour enregistrer vos modifications et sortir de l'utilitaire de configuration du BIOS.
- Réinitialisez l'OmniBook. Consultez la section "Réinitialisation de l'OmniBook" page 21.

#### **Le pavé numérique intégré ne fonctionne pas**

- Vérifiez que le verrouillage du pavé numérique intégré est activé ( $Fn + F8$ ) ou que vous appuyez bien sur la touche Fn en la maintenant enfoncée pour accéder temporairement au pavé numérique intégré.
- Pour saisir des chiffres, vérifiez que Verr num est activé.

#### **Une souris externe ne fonctionne pas**

• Faites passer l'ordinateur en mode Suspendre avant de brancher ou de débrancher une souris PS/2 externe. Si la souris ou l'ordinateur ne fonctionne pas correctement, essayez de faire passer l'ordinateur en mode Suspendre, puis de le réactiver (Windows 95/98) ou de l'arrêter, puis de le réamorcer (Windows NT).

#### **Une fonction spéciale de la souris PS/2 ne fonctionne pas**

- Les dispositifs de pointage intégrés doivent être désactivés pour que les fonctions spéciales de la souris fonctionnent. Dans l'utilitaire de configuration du BIOS, vérifiez que l'option Disp. pointage PS/2 est réglée sur Auto dans le menu Périph. système. Consultez la section "Lancement de l'utilitaire de configuration du BIOS" page 52.
- Appuyez sur le bouton bleu d'alimentation pour faire passer l'OmniBook en mode Suspendre puis une seconde fois pour quitter ce mode.
- Vérifiez que vous avez installé les pilotes fournis éventuellement avec la souris.
- Sous Windows 95, le pilote de souris peut ne pas gérer le mode Suspendre. Essayez de sélectionner de nouveau la fonction de défilement (si elle est disponible) dans la rubrique Souris du Panneau de configuration. Si nécessaire, réamorcez l'ordinateur pour revenir à un fonctionnement normal.

#### **Ctrl de gauche + Alt de gauche ne fonctionne pas sur un clavier externe**

• Ctrl de gauche + Alt de gauche doit remplacer la touche d'accès rapide sur un clavier externe. Dans l'utilitaire de configuration du BIOS, vérifiez que Touche Fn externe est activée dans le menu Périph. système. Consultez la section "Lancement de l'utilitaire de configuration du BIOS" page 52.

#### **Vous ne parvenez pas à taper le symbole de l'Euro**

- Maintenez la touche Alt Gr enfoncée tout en appuyant sur la touche correspondante.
- Le symbole de l'Euro ne figure pas sur le clavier U.S. Vérifiez que le pavé numérique intégré est activé (Fn + F8) ainsi que Verr. num., et maintenez la touche Alt enfoncée tout en tapant 0128 sur le pavé numérique.

- Sous Windows NT, si vous sélectionnez un clavier différent dans le panneau de configuration, vous devrez réinstaller le logiciel de l'Euro. Dans l'explorateur, double-cliquez sur \Omnibook\Drivers\Euro\Nt4\_euro.exe sur le lecteur C ou sur le *CD de récupération*.
- La prise en charge du symbole de l'Euro nécessite un logiciel disponible auprès de Microsoft. Il est intégré aux logiciels installés en usine mais peut ne pas être inclus dans une version de Windows achetée dans le commerce.

#### **Les fonctions spéciales du stick de pointage ne fonctionnent plus lorsque l'OmniBook est enfiché**

• Sous Windows 95/98, si vous réglez les dispositifs de pointage PS/2 sur Auto dans le BIOS et si vous activez des fonctions spéciales du stick de pointage telles que Appuyez pour sélectionner ou le défilement, puis enfichez et désenfichez l'OmniBook allumé dans un produit d'accueil, les fonctions spéciales du stick de pointage peuvent cesser de fonctionner. Ce problème ne se produit toutefois pas lorsque l'OmniBook est enfiché/désenfiché tout en étant en mode Suspendre. Essayez l'une des solutions suivantes :

Dans l'utilitaire de configuration du BIOS, réglez Dispositifs de pointage PS/2 sur "Les deux". Vous conserverez ainsi les fonctions spéciales du stick de pointage après enfichage et désenfichage en fonctionnement, mais vous ne pourrez activer des fonctions spéciales comme le bouton de défilement pour une souris PS/2 branchée sur la station d'accueil.

Faites passer l'OmniBook en mode Suspendre avant de le désenficher ou faites-le passer en mode suspendre après l'avoir désenfiché et réactivez-le. Vous conservez ainsi les fonctions spéciales du stick de pointage et pouvez activer des fonctions spéciales pour une souris PS/2 branchée sur la station d'accueil.

Ouvrez la rubrique TrackPoint du Panneau de configuration et cliquez sur un réglage (même s'il est déjà sélectionné) de manière à ce que le bouton Appliquer n'apparaisse pas en grisé. Sélectionnez ensuite OK ou Appliquer. Vous restaurez ainsi les fonctions spéciales du stick de pointage après un désenfichage en fonctionnement.

#### **Un clavier et une souris externes branchés sur un produit d'accueil ne fonctionnent pas après l'enfichage**

• Essayez de permuter les connexions du clavier et de la souris sur la station d'accueil. Ces périphériques PS/2 devraient fonctionner correctement même lorsque leurs connexions sont permutées.

# Problèmes de mémoire

#### **Un message signale une quantité de mémoire insuffisante**

- Sous Windows 95, 98 ou NT, cliquez sur Démarrer, Aide puis utilisez le dépanneur mémoire.
- Si le problème se pose lorsque vous exécutez des programmes MS-DOS, cliquez sur l'Aide du programme Démarrer de Windows et utilisez le dépanneur de programmes MS-DOS.
- Toutes les cartes mémoire fabriquées par d'autres constructeurs n'ont pas été testées sur l'OmniBook. Consultez la liste des cartes mémoire testées et approuvées sur le site Web des OmniBook (http://www.hp.com/omnibook).

#### **La mémoire n'est pas accrue après un ajout de RAM**

• Utilisez des modules de mémoire (RAM) adaptés à l'ordinateur. Si le numéro de série de votre modèle est suivi de "900 B", n'utilisez que des modules PC-100.

# Problèmes de carte PC (PCMCIA)

#### **L'OmniBook ne reconnaît pas une carte PC**

- Sous Windows NT, vérifiez que Card Executive est installé. Consultez la section "Installation de Card Executive pour Windows NT 4.0" page 45.
- Retirez et insérez de nouveau la carte PC.
- Insérez la carte PC dans un autre logement.
- Appuyez sur le bouton bleu d'alimentation pour faire passer l'OmniBook en mode Suspendre puis une seconde fois pour quitter ce mode.
- Si la carte requiert une IRQ, vérifiez qu'il en reste une disponible. Si nécessaire, définissez manuellement l'IRQ sur une valeur inutilisée.

Sous Windows 95 ou 98, consultez le Gestionnaire de périphériques sous Propriétés, Requête d'interruption (IRQ).

Sous Windows NT, cliquez sur Démarrer, Programmes, Outils d'administration, Diagnostics Windows NT.

- Allez sur le site Web de l'Assistance clientèle HP (http://www.hp.com/cposupport/eschome.html) pour obtenir des informations sur l'installation de certaines cartes PC.
- Redémarrez l'OmniBook.
- La vidéo à fonction zoom n'est prise en charge que par le logement inférieur.
- Windows NT n'accepte pas la vidéo à fonction zoom.
- Testez la carte sur un autre ordinateur.
- Les cartes PC de sociétés tierces n'ont pas toutes été testées sur l'OmniBook. Consultez sur le site Web des OmniBook ( http://www.hp.com/omnibook) la liste des cartes PC testées et approuvées.
- Certaines cartes LAN Xircom CE2 (IIps) peuvent entrer en conflit avec le port pour périphériques de jeux sous Windows 2000. Contactez Xircom pour savoir si tel est le cas pour votre carte.
- Lorsque vous utilisez une carte PC dans un produit d'accueil, insérez ou retirez la carte lorsque l'ordinateur est en fonctionnement ou éteint, mais pas lorsqu'il est en mode Suspendre.

#### **Une carte d'E/S cesse de communiquer correctement**

- Elle peut avoir été réinitialisée si l'OmniBook est passé en mode Suspendre ou est éteint. Quittez et redémarrez l'application.
- Vérifiez les paramètres dans le Panneau de Configuration (et dans Diagnostics pour Windows NT).

## Problèmes de fonctionnement

#### **L'OmniBook chauffe**

- Il est normal que l'ordinateur chauffe, notamment lorsque la batterie se charge.
- Assurez-vous que les voies d'aération sont dégagées. Par exemple, ne posez pas l'ordinateur sur une surface molle qui pourrait boucher les aérations situées dans le coin inférieur droit de la face inférieure.
- Les jeux DOS et les autres programmes utilisant 100 % des capacités de l'unité centrale peuvent entraîner une hausse de la température.

#### **L'OmniBook s'interrompt momentanément ou fonctionne très lentement**

- Appuyez sur Ctrl + Alt + Suppr pour vérifier si une application ne répond pas.
- Redémarrez l'OmniBook.
- Supprimez les fichiers temporaires et les fichiers inutiles.
- Cela peut correspondre à un comportement normal de Windows. Les traitements en arrière-plan peuvent affecter les temps de réponse.
- Certaines opérations effectuées en arrière-plan (comme VirusScan) peuvent ralentir les performances des autres applications.
- Certains explorateurs de fichiers peuvent ne pas répondre lorsqu'ils effectuent un traitement d'image graphique ou recherchent une connexion réseau qui est rompue et attendent pour afficher un message.
- Installez de la mémoire supplémentaire si Windows passe beaucoup de temps à échanger des données avec le disque dur.
- Vérifiez l'espace disque disponible.
- Vérifiez les paramètres de configuration du BIOS.
	- 1. Eteignez puis redémarrez l'OmniBook à partir du menu Démarrer.
	- 2. Lorsque le logo HP s'affiche, appuyez sur F2 pour accéder à l'utilitaire de configuration du BIOS.
	- 3. Dans le menu Energie, réglez Mode gestion alimentation sur Performances max.
	- 4. Appuyez sur F10 pour enregistrer vos modifications et sortir de l'utilitaire de configuration du BIOS.

#### **L'OmniBook met du temps à s'arrêter**

• N'activez pas l'option de VirusScan vérifiant le lecteur de disquette au moment de l'arrêt. Sinon, si vous arrêtez l'ordinateur sans qu'une disquette soit présente, il peut mettre plusieurs minutes avant de s'arrêter et émettre des bips violents. Pour désactiver cette option, double-cliquez sur l'icône VirusScan dans la barre des tâches, puis sur Propriétés et allez dans l'onglet Détection. Sous Windows 95/98, décochez "Arrêt" sous "Analyse des disquettes en". Sous Windows NT, décochez "Floppy During Shutdown (Disquette pendant l'arrêt)" sous "Scan (Analyser)".

# Problèmes d'alimentation et de batterie

#### **L'OmniBook s'éteint dès que vous le mettez sous tension**

• La charge de la batterie est sans doute très faible. Branchez l'adaptateur secteur ou installez une batterie chargée.

#### **L'OmniBook émet un signal sonore**

• L'OmniBook émet un bip pendant 15 secondes lorsque la batterie est faible. Enregistrez votre travail, quittez immédiatement et insérez une batterie chargée ou branchez l'adaptateur secteur.

#### **L'autonomie de l'OmniBook est trop courte**

- Essayez d'économiser de l'énergie en appliquant les suggestions énumérées dans la section "Gestion de l'alimentation par batterie" du *Manuel de référence* en ligne.
- Si les applications que vous exécutez disposent d'une fonction d'enregistrement automatique, comme MS Word pour Windows, désactivez cette fonction.
- Si la batterie a plus d'un an ou deux, il peut être nécessaire de la changer.
- Diminuez la luminosité de l'écran (Fn + F1).
- Un usage intensif du modem peut aussi réduire l'autonomie de la batterie.
- Sous Windows 95, 98 ou NT, vérifiez les réglages de gestion de l'alimentation dans l'utilitaire de configuration du BIOS.
	- 1. Eteignez puis redémarrez l'OmniBook à partir du menu Démarrer.
	- 2. Lorsque le logo HP s'affiche, appuyez sur F2 pour accéder à l'utilitaire de configuration du BIOS.
	- 3. Dans le menu Energie, vérifiez que Mode gestion alimentation est réglé sur Economie énergie max.
	- 4. Appuyez sur F10 pour enregistrer vos modifications et sortir de l'utilitaire de configuration du BIOS.
- Sous Windows 2000, vérifiez les réglages en accédant depuis le Panneau de configuration à l'onglet Power Schemes (Options d'alimentation).
#### **La batterie ne se recharge pas**

- Assurez-vous que l'adaptateur secteur est branché sur le secteur.
- Si vous utilisez une rallonge, retirez l'adaptateur de la rallonge et branchez-le directement dans une prise murale.
- Assurez-vous que le voyant de l'adaptateur secteur est allumé.
- Assurez-vous que la batterie est correctement installée.
- Eteignez l'OmniBook, retirez la batterie et vérifiez que ses contacts sont propres.
- Vérifiez que les câbles de l'adaptateur secteur sont correctement branchés.
- Tenez l'OmniBook éloigné de toute source de chaleur. Débranchez l'adaptateur secteur et laissez la batterie refroidir. Une température élevée empêche la batterie de se recharger.
- Si vous disposez d'une autre batterie ou d'un autre adaptateur, essayez-les.

#### **L'OmniBook ne répond plus**

- Appuyez sur Ctrl + Alt + Suppr et fermez l'application qui ne répond plus.
- Appuyez sur le bouton d'alimentation bleu pour arrêter temporairement l'OmniBook. Appuyez de nouveau sur ce bouton pour remettre l'OmniBook sous tension.
- Si rien ne se passe, introduisez un trombone redressé dans le bouton d'arrêt du système sur le côté gauche de l'OmniBook. Appuyez ensuite sur le bouton d'alimentation bleu pour allumer l'OmniBook.

#### **L'OmniBook ne passe pas immédiatement en mode Suspendre**

- Si vous avez établi une connexion avec un autre ordinateur, l'OmniBook ne passe pas de lui-même en mode Suspendre tant que cette connexion est activée.
- En règle générale, l'OmniBook attend la fin d'une session en cours avant de s'éteindre.
- Sous Windows 95, 98 ou NT, si un lecteur de CD-ROM est connecté, vérifiez que la notification d'insertion automatique est désactivée (réglage par défaut). Cette opération n'est pas requise sous Windows 2000.

Sous Windows 95 ou Windows 98, vérifiez les propriétés du lecteur de CD-ROM dans le Gestionnaire de périphériques.

Si la version de Windows NT 4.0 installée a été achetée dans le commerce, vous devez éditer la base de registre pour effectuer cette modification :

#### Dépannage **Résolution des problèmes**

**ATTENTION :** une édition incorrecte de la base de registre peut rendre le système impossible à amorcer.

- 1. Ouvrez la session en tant qu'administrateur.
- 2. Cliquez sur Démarrer, Exécuter, tapez REGEDIT et cliquez sur OK.
- 3. Sélectionnez HKEY\_LOCAL\_Machine\System\CurrentControlSet\Services\Cdrom.
- 4. Double-cliquez sur AutoRun, changez la valeur de 1 à 0 et cliquez sur OK.
- 5. Sortez de l'éditeur de la base de registre, arrêtez et redémarrez Windows.

#### **L'OmniBook ne passe pas immédiatement en mode Hibernation**

- Sous Windows NT, certaines cartes PC validées par points (et peut-être d'autres cartes) empêchent l'hibernation automatique lorsque la charge de la batterie est faible. Cela peut décharger cette dernière et provoquer des pertes de données. Lorsque vous cessez d'utiliser l'ordinateur, branchez-le sur l'adaptateur secteur ou éteignez-le.
- Sous Windows 2000, assurez-vous que le passage au mode Hibernation est pris en charge. Allez dans le Panneau de configuration, ouvrez les options d'alimentation, puis cliquez sur l'onglet d'Hibernation.

Vérifiez les réglages de l'onglet Power Schemes (Options d'alimentation). Assurezvous que les réglages de délai de mise en veille pour l'alimentation par batterie et secteur ne sont pas réglés sur Never (Jamais).

# Problèmes d'impression

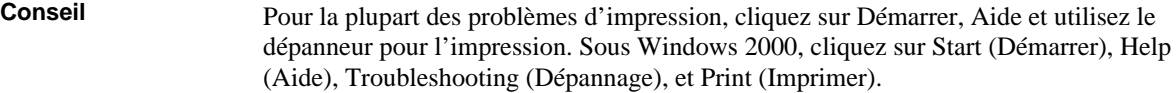

#### **Une imprimante série ou parallèle n'imprime pas**

- Assurez-vous que vous utilisez un câble ou un adaptateur de câble adéquat et que l'imprimante est sous tension.
- Vérifiez que l'imprimante contient du papier et qu'elle ne présente pas d'autre erreur.
- Assurez-vous que les deux extrémités du câble de l'imprimante sont branchées correctement.

#### 74 Guide de l'utilisateur

#### **L'imprimante infrarouge n'imprime pas**

- Windows NT 4.0 ne prend pas en charge les périphériques infrarouges.
- Vérifiez que rien n'est placé sur le passage du rayon infrarouge.
- Vérifiez que l'imprimante contient du papier et qu'elle ne présente pas d'autre erreur.
- Vérifiez que Windows est ouvert. L'impression infrarouge n'est prise en charge que si Windows est lancé.
- Le port infrarouge doit être activé dans l'utilitaire de configuration du BIOS avec son mode sélectionné. Ce mode doit correspondre au pilote. Sous Windows 95, un pilote infrarouge doit être installé. Pour plus d'informations, consultez le fichier Readme du pilote situé dans le répertoire \OmniBook\Drivers.
- Cliquez sur Démarrer, Aide puis utilisez le dépanneur pour l'impression. Sous Windows 2000, cliquez sur Start (Démarrer), Help (Aide), Troubleshooting (Dépannage) et Print (Imprimer).
- Consultez la rubrique "Problèmes de communication infrarouge" page 65.

#### **Le bord gauche des pages n'est pas imprimé**

• Si vous utilisez une imprimante 600 ppp (points par pouce), sélectionnez un pilote d'imprimante compatible 300 ppp. Par exemple, sélectionnez une imprimante HP LaserJet IIIsi (300 ppp) si vous utilisez une imprimante HP LaserJet 600 ppp. Certaines applications ne gèrent pas correctement les imprimantes 600 ppp.

# Problèmes de périphériques série, parallèle et USB

#### **La souris série ne fonctionne pas**

- Commencez par vous assurer que vous avez suivi scrupuleusement les instructions d'installation du constructeur et que vous avez effectué correctement toutes les étapes nécessaires pour installer la souris.
- Assurez-vous que le cordon est bien connecté.
- Vérifiez les paramètres dans le Panneau de Configuration (et dans Diagnostics pour Windows NT).
- Vérifiez que le port série fonctionne. Consultez la section suivante.

#### Dépannage **Résolution des problèmes**

• Si votre souris série vous pose des problèmes que vous ne pouvez résoudre à l'aide des suggestions figurant dans les manuels de l'OmniBook, vous pouvez peut-être envisager de la remplacer par une souris PS/2. Le bus PS/2 permet une meilleure gestion des dispositifs de pointage que le bus série, surtout en cas d'enfichage et de désenfichage avec la gestion de l'alimentation active.

#### **Le port série ou parallèle ne fonctionne pas correctement**

- Assurez-vous que le cordon est bien connecté
- Vérifiez les paramètres dans le Panneau de Configuration (et dans Diagnostics pour Windows NT).
- Vérifiez les paramètres de configuration du BIOS.
	- 1. Eteignez puis redémarrez l'OmniBook à partir du menu Démarrer.
	- 2. Lorsque le logo HP s'affiche, appuyez sur F2 pour accéder à l'utilitaire de configuration du BIOS.
	- 3. Dans le menu Périph. système, vérifiez que Parallèle et Série sont activés.

#### **Le modem série ne fonctionne pas correctement**

- Cliquez sur Démarrer, Aide puis utilisez le dépanneur de modem. Sous Windows 2000, cliquez sur Start (Démarrer), Help (Aide), Troubleshooting (Dépannage) et Modem.
- Assurez-vous que les câbles sont bien connectés.
- Vérifiez les paramètres dans le Panneau de Configuration (et dans Diagnostics pour Windows NT).
- Vérifiez que le port série fonctionne. Consultez la section précédente.

#### **Le port USB ne fonctionne pas**

- Windows NT 4.0 ne prend pas en charge les périphériques infrarouges.
- Vérifiez les réglages du Panneau de configuration.
- Contactez le vendeur du périphérique et Hewlett-Packard pour obtenir les dernières versions des pilotes USB.

# Problèmes de démarrage

#### **L'OmniBook ne répond pas au démarrage**

- Branchez l'adaptateur secteur.
- Appuyez sur le bouton d'alimentation bleu pour essayer de mettre l'unité sous tension.
- Réinitialisez l'OmniBook. Consultez la section "Réinitialisation de l'OmniBook" page 21.
- Si vous n'obtenez aucune réponse, retirez la batterie et l'adaptateur secteur puis rebranchez l'adaptateur secteur et tentez de réinitialiser. Si vous n'obtenez toujours pas de réaction, l'unité doit être réparée.

#### **L'OmniBook ne s'initialise pas sur batterie**

- Assurez-vous que la batterie est correctement insérée.
- Retirez la batterie et vérifiez son niveau de charge en appuyant sur la touche située à l'arrière de celle-ci. Les voyants indiquent le niveau de charge.
- Vérifiez les contacts de la batterie. Si vous disposez d'une autre batterie, essayez-la.

#### **L'OmniBook ne s'initialise pas depuis le lecteur de disquette**

Après avoir vérifié toutes les connexions, vérifiez la configuration du démarrage et l'ordre des périphériques d'amorçage dans l'utilitaire de configuration du BIOS.

- 1. Eteignez, puis redémarrez l'OmniBook à partir du menu Démarrer.
- 2. Lorsque le logo HP s'affiche, appuyez sur F2 pour accéder à l'utilitaire de configuration du BIOS.
- 3. Ouvrez le menu Démarrage. L'ordre de démarrage par défaut est :

Périphériques amovibles

Disque dur

Lecteur de CD-ROM/DVD.

- 4. Si les périphériques amovibles ne sont pas en première position, utilisez les touches fléchées pour les sélectionner.
- 5. Appuyez sur F6 pour vous déplacer vers le haut dans la liste ou sur F5 pour descendre.

### Dépannage **Résolution des problèmes**

- 6. Si un lecteur LS-120 est installé, allez dans la catégorie Périphériques amovibles et déplacez le lecteur de disquette en première position.
- 7. Dans le menu Sécurité, vérifiez que le réglage Dém. depuis disque est activé.
- 8. Appuyez sur F10 pour enregistrer vos modifications et sortir de l'utilitaire de configuration du BIOS.

# Tests de fonctionnement

Le programme de diagnostic du matériel DiagTools fournit deux niveaux de contrôle :

- Contrôles automatiques à l'aide du test de matériel élémentaire.
- Contrôles avancés à l'aide des tests de matériel spécifiques.

Les tests sont conçus pour être effectués après réamorçage du système. Ceci garantit que l'ordinateur est dans un état prévisible et connu, de façon à ce que le programme de diagnostic puisse correctement tester chaque composant matériel. Ces tests, ne comportant aucun risque, sont prévus pour maintenir l'ordinateur dans l'état où il se trouve. L'OmniBook redémarre lorsque vous quittez le programme pour que les pilotes puissent être chargés.

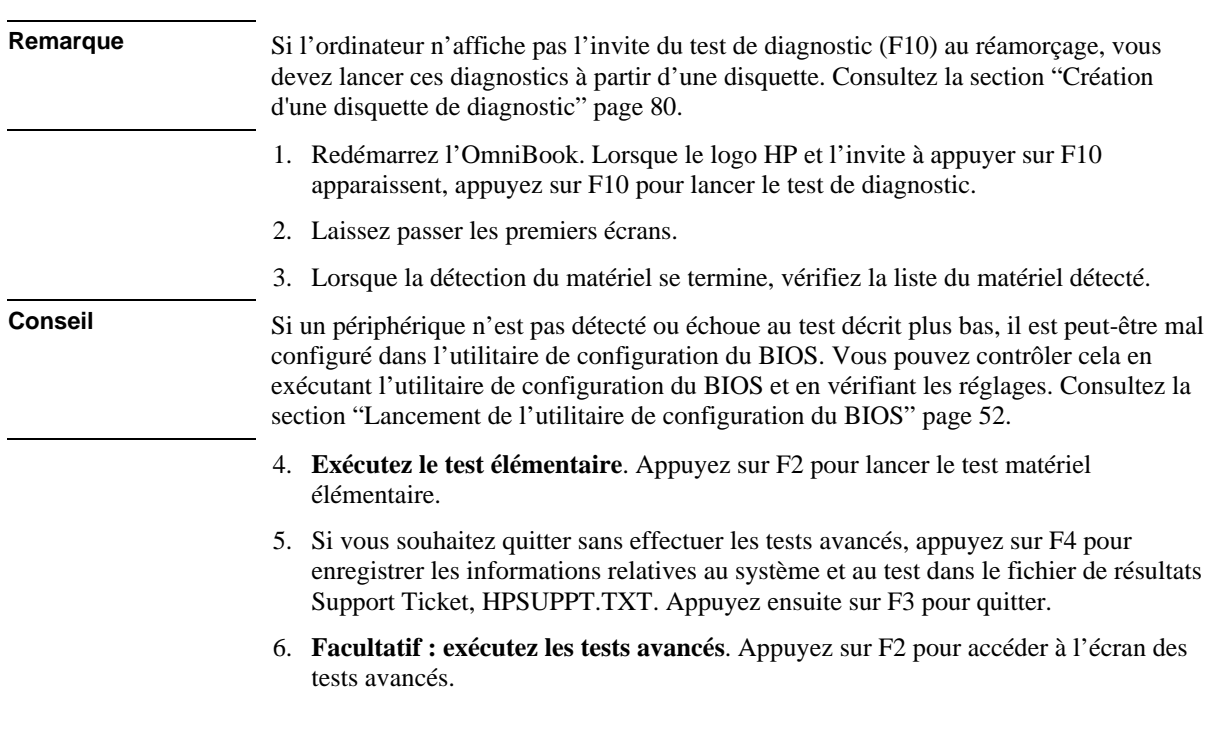

# Lancement du test de diagnostic

#### Dépannage **Tests de fonctionnement**

7. Sélectionnez et exécutez les tests appropriés. Les tests ne sont pas répertoriés si le matériel correspondant n'est pas détecté. Appuyez sur les touches ci-dessous pour lancer les tests :

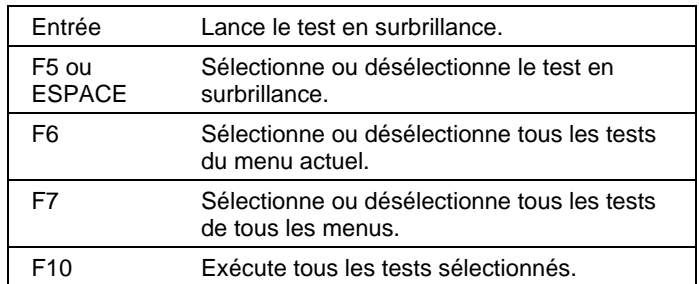

- 8. Lorsque vous avez fini d'exécuter les tests, appuyez sur Echap pour quitter le programme de tests avancés.
- 9. **Facultatif : enregistrez le fichier Support Ticket.** Appuyez sur F4 pour enregistrer les informations relatives au système et aux tests dans le fichier de résultats Support Ticket, HPSUPPT.TXT.
- 10. **Quittez.** Appuyez sur F3 pour quitter et réamorcer.
- 11. **Facultatif : vérifiez le fichier de résultats.** Ce fichier contient une liste de tous les résultats et de toutes les erreurs de test. Exécutez C:\Dmi\Hpdiags\Hpsuppt.exe pour récupérer le fichier de résultats dans ce répertoire et pour l'ouvrir dans le Bloc-notes. Si Hpsuppt.exe n'est pas sur votre disque dur, vous pouvez le télécharger à partir du site Web des OmniBook.

# Création d'une disquette de diagnostic

Si votre ordinateur ne permet pas d'exécuter les tests de diagnostic en appuyant sur F10 pendant le réamorçage, vous pouvez les exécuter en amorçant à partir d'une disquette de diagnostic.

Après avoir inséré une disquette formatée dans le lecteur, effectuez l'une des opérations suivantes :

• Ouvrez le répertoire C:\Dmi\Hpdiags. Double-cliquez sur **diaginst** si vous le voyez dans ce répertoire,

Si HP TopTools est installé, ouvrez la page DiagTools pour voir si la disquette peut y être créée.

ou

#### Dépannage **Tests de fonctionnement**

• Sur un ordinateur quelconque ayant accès au World Wide Web, téléchargez le logiciel de diagnostics fourni sur le site Web de l'Assistance clientèle HP (http://www.hp.com/cposupport/eschome.html) et suivez les instructions.

Pour exécuter les tests à partir de la disquette, insérez celle-ci dans son lecteur et réamorcez l'OmniBook. Si vous créez un fichier Support Ticket, il sera enregistré sur cette disquette. Retirez-la immédiatement avant de quitter le programme de diagnostic.

# Récupération de logiciels

Vous pouvez utiliser le *CD de récupération* de l'OmniBook pour réinstaller sur votre disque dur les logiciels d'origine installés en usine.

Si vous devez configurer un système personnalisé, vous trouverez des pilotes spécifiques à l'OmniBook aux emplacements suivants :

- sur le *CD-ROM de récupération*, dans \Omnibook\Drivers
- sur le disque dur de l'OmniBook, dans C:\OmniBook\Drivers
- sur le site Web de l'Assistance clientèle HP à l'adresse http://www.hp.com/cposupport/eschome.html. Ce site contient les mises à jour les plus récentes des pilotes.

Des instructions détaillées d'installation des pilotes se trouvent dans le fichier Drivers\Readme.

Remarque Vous trouverez les pilotes du système d'exploitation fourni avec l'OmniBook sur votre disque dur et sur le *CD de récupération*. Si vous recherchez des pilotes pour un autre système d'exploitation, consultez le site Web de l'Assistance clientèle HP.

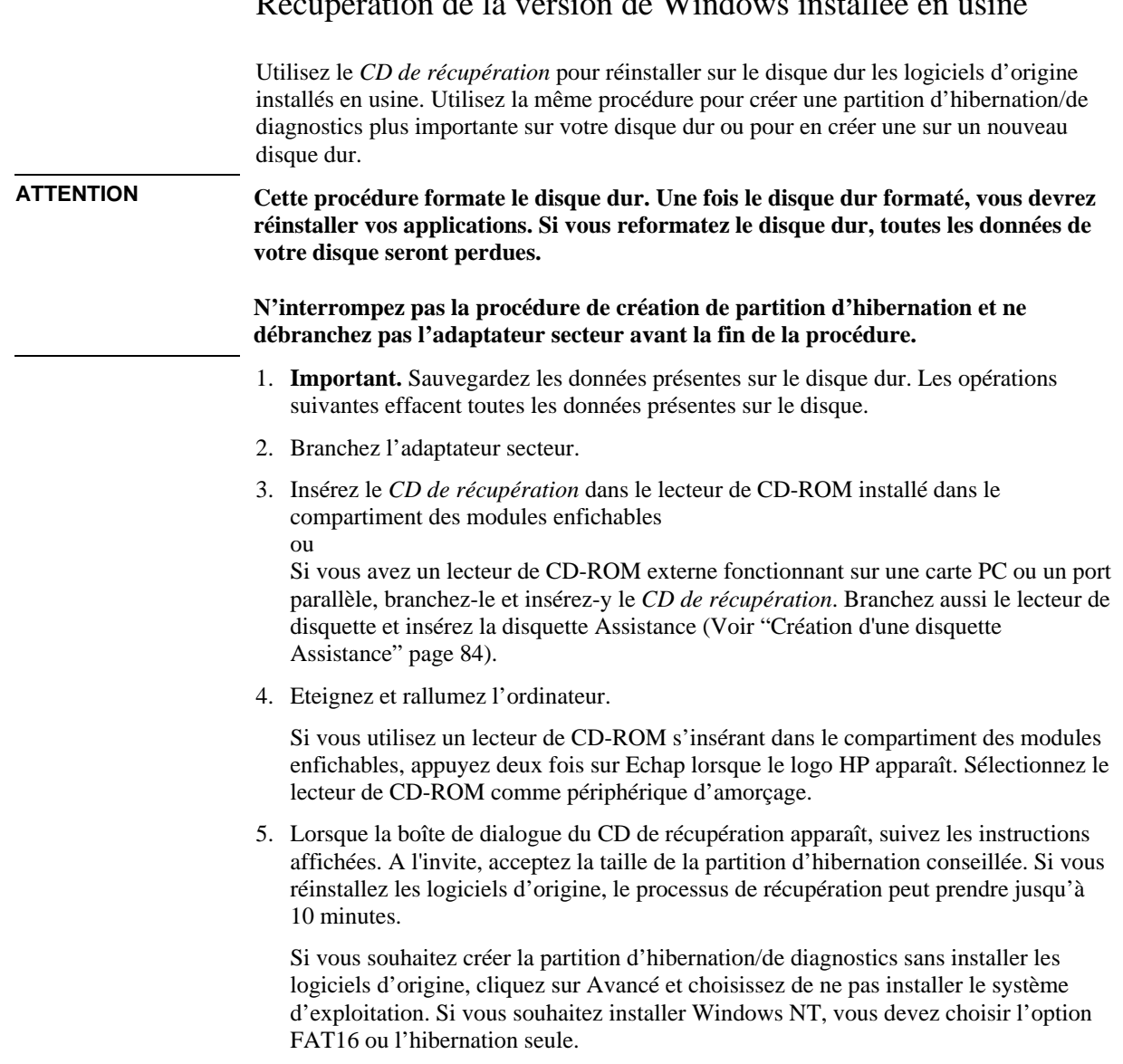

Récupération de la version de Windows installée en usine

#### Dépannage **Récupération de logiciels**

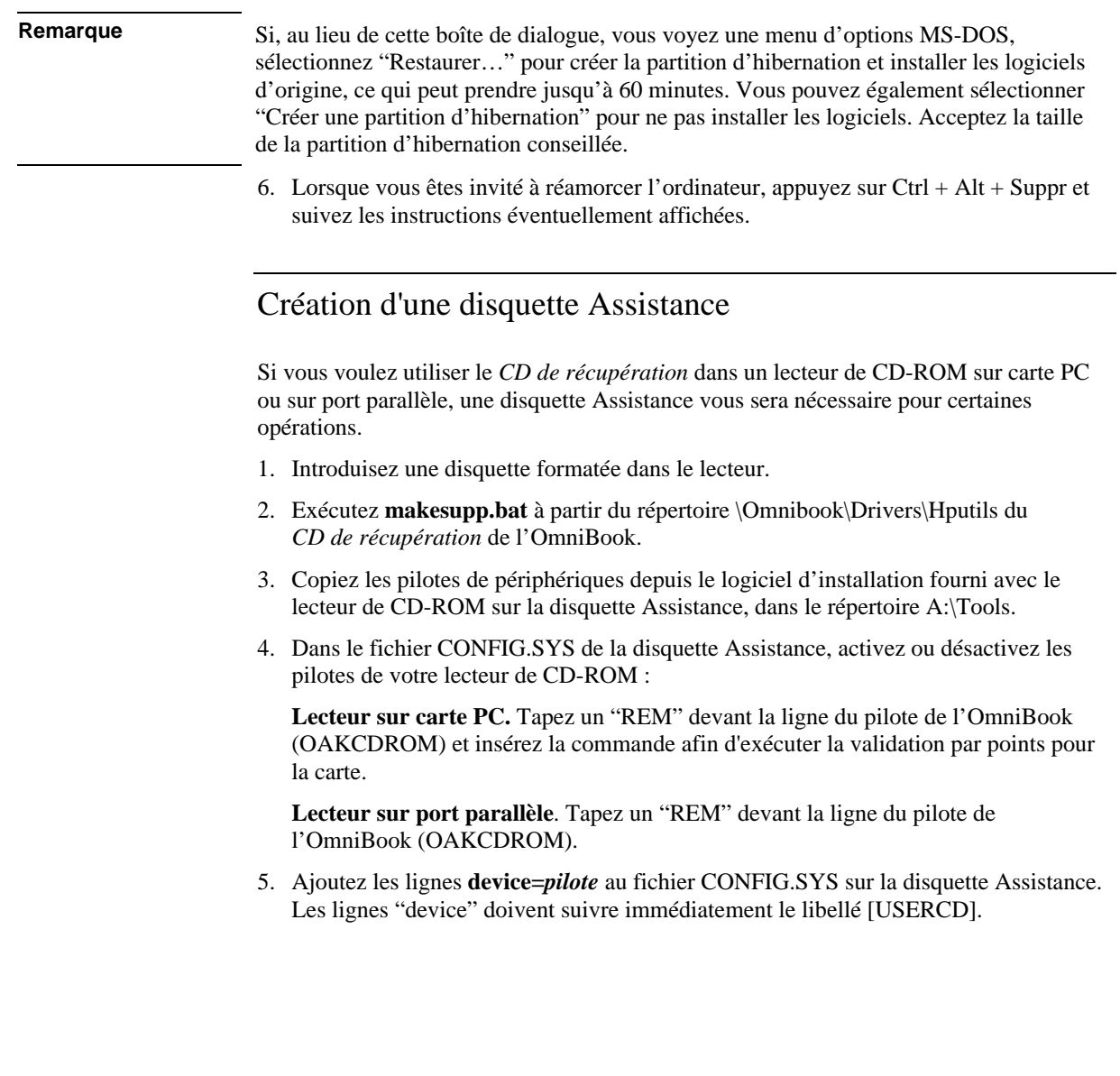

Assistance et maintenance

# Obtenir de l'aide

## Assistance

Si vous avez besoin d'une assistance relative à votre HP OmniBook ou à un de ses accessoires, faites appel à l'un des services suivants :

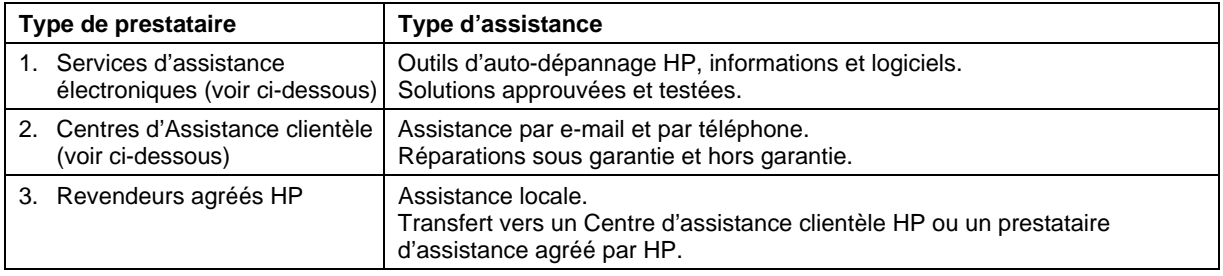

# Services d'assistance électroniques

- **Site Web HP OmniBook :** téléchargez des informations techniques, des pilotes et des logiciels sur le Web à l'adresse http://www.hp.com/omnibook.
- **Outils d'auto-assistance ou d'assistance directe pour ordinateurs et périphériques HP :** allez à l'adresse http://www.hp.com/cpsosupport/guide/home.html.

**Choisissez Self-Help Tools (outils d'auto-dépannage)** pour utiliser plusieurs services offrant des informations et des logiciels qui vous aideront à tirer le maximum de vos produits HP :

- Bulletins BBS
- Services commerciaux en ligne
- Abonnements à des CD-ROM
- Informations sur les pièces détachées

# Assistance et réparations

**Garantie.** Vous devez vous adresser à l'un des prestataires d'assistance mentionnés au point 3 de la section "Assistance" ci-dessus ou à un Centre d'Assistance clientèle HP pour obtenir les services prévus par la garantie. Le prestataire évaluera pour vous l'applicabilité de la garantie à votre unité, en fonction de votre type de garantie et de la date d'achat et vous indiquera les possibilités de réparation dans votre région. La garantie comprend les coûts d'expédition, de manutention, de droits, taxes, fret et redevances liés au transport vers/depuis le service de réparation.

**Hors garantie.** Contactez l'un des prestataires d'assistance indiqués aux points 2 ou 3 du tableau "Assistance" ci-dessus ou un Centre de réparation HP. Le prestataire vous indiquera le prix de la réparation et les démarches à effectuer pour votre région.

# Centres d'Assistance clientèle

Les Centres d'Assistance clientèle HP vous apporteront une aide gratuite pendant la durée de la garantie, vous n'aurez que le prix de la communication téléphonique à payer.

#### **Pendant la période d'assistance gratuite, HP répondra à vos questions sur :**

- Les applications et systèmes d'exploitation fournis.
- Les conditions de fonctionnement et d'environnement spécifiées par HP.
- Les accessoires HP, kits de mise à niveau HP, points essentiels du fonctionnement et du dépannage.

#### **HP ne pourra répondre à vos questions sur :**

- Le matériel non HP, les logiciels, systèmes d'exploitation ou utilisations non conçues pour ou non fournis (par HP) avec le produit.
- Comment réparer le produit par vous-même.
- Le développement du produit, les installations personnalisées.
- Conseils.

Assistance et maintenance **Obtenir de l'aide**

Pour contacter votre Centre d'Assistance clientèle par e-mail, visitez le site Web de l'Assistance clientèle HP à l'adresse http://www.hp.com/cposupport/eschome.html.

La liste la plus récente des numéros de téléphone se trouve sur le site Web de l'OmniBook à la rubrique Support, http://www.hp.com/omnibook.

#### **Amérique du Nord**

Canada (anglais) : (970) 635-1000 Canada (français) : (800) 387-3867 Etats-Unis : (970) 635-1000 Mexique : 326 4600, Guadalajara 669 9500, Monterrey 378 4240

#### **Amérique centrale/Amérique du Sud**

Argentine : 541781 4061 69 Brésil : 5511 709 1444 Venezuela : 58 2 239 5664

#### **Europe**

Allemagne (allemand) : 0180.52.58.143 Autriche (allemand) : 0660.6386 Belgique (flamand) : 02.626.8806 Belgique (français) : 02.626.8807 Danemark (danois/suédois) : 3929.4099 Espagne (espagnol) : 902.321.123 Finlande (suédois/anglais) : 0203.47.288 France (français) : 01.43.62.34.34 Grèce : 301 689 6411 Hongrie : 36(1) 252 4505 Irlande (anglais) : (0)1.662.5525 Italie (italien) : 02.264.10350 Norvège (norvégien/suédois) : 22.11.6299 Pays-Bas (néerlandais) : 020.606.8751 Pologne : 4822 37 50 65 Portugal : 01.441.7199

République tchèque : 42 2 471 7321 Royaume-Uni (anglais) : 0171.512.52.02 Russie : 7095 797 3500 Suède (Suédois) : 08.619.2170 Suisse (allemand/français) : 0848.80.11.11 Turquie : 90 212 224 59 25 Anglais (hors Royaume-Uni) : 44 171 512 52 02

#### **Asie et Australie**

Australie : 03.9272.8000 Chine : 010 6505 3888 Corée : Séoul 02.3270.0700, hors Séoul 080 999-0700 Hong-Kong : 800 967-729 Inde : 011 682 6035 Indonésie : 021 350 3408 Japon : 03 3235 8333 Malaisie : Penang 1300 88 0028, hors Penang 03 295 2566 Nouvelle-Zélande : 0800 445 543 Philippines : 02 867 3551 Singapour : 65 272 5300 Taiwan : 02 717 0055 Thaïlande : 02 661 4011 Vietnam : 08823 4530

**Afrique/Moyen-Orient** 41 22 780 71 11

# Garantie limitée Hewlett-Packard

- 1. HP vous garantit, en tant que client utilisateur final, que le matériel, les accessoires et les consommables HP seront exempts de défauts matériels et de malfaçons à partir de la date d'achat, pendant la période indiquée sur la feuille Durée de la garantie fournie avec votre OmniBook. Si HP est informé de tels défauts pendant la période de garantie, les produits établis comme étant défectueux seront réparés ou remplacés, à sa convenance. Les produits de remplacement pourront être neufs ou équivalents dans leur fonctionnement à des produits neufs.
- 2. HP vous garantit que les logiciels HP ne manqueront pas d'exécuter leurs instructions de programmation à partir de la date d'achat, pendant la période indiquée sur la feuille Durée de la garantie fournie avec votre OmniBook, en raison de défauts matériels et de malfaçons alors qu'ils ont été correctement installés et utilisés. Si HP a connaissance de tels défauts pendant la période de garantie, la société remplacera les logiciels qui n'exécutent pas leurs instructions de programmation en raison de ces défauts.
- 3. HP ne garantit pas que le fonctionnement des produits HP ne sera pas exempt d'interruptions ou d'erreurs. Si HP ne peut, dans un délai raisonnable, réparer ou remplacer le produit quel qu'il soit dans le cadre de la garantie, vous aurez droit au remboursement du prix d'achat après retour rapide du produit.
- 4. Les produits HP peuvent comporter des pièces remanufacturées équivalentes à des pièces neuves dans leur fonctionnement ou qui peuvent avoir été utilisées de façon fortuite.
- 5. La garantie ne s'applique pas aux défauts résultant (a) d'une maintenance ou d'un étalonnage incorrect ou inadéquat, (b) de logiciels, interfaces, pièces ou fournitures non fournis par HP, (c) de modifications non autorisées ou d'un mauvais usage, (d) d'une utilisation en dehors des spécifications d'environnement indiquées pour le produit ou (e) d'une préparation ou maintenance du site incorrectes.

Assistance et maintenance **Garantie limitée Hewlett-Packard**

- 6. DANS LES LIMITES AUTORISEES PAR LA LEGISLATION LOCALE EN VIGUEUR, LES GARANTIES CI-DESSUS SONT EXCLUSIVES ET AUCUNE AUTRE GARANTIE OU CONDITION, ECRITE OU ORALE, N'EST ACCORDEE DE FAÇON EXPRESSE OU IMPLICITE. HP REJETTE SPECIFIQUEMENT TOUTES GARANTIES OU CONDITIONS IMPLICITES D'APTITUDE A LA COMMERCIALISATION, DE QUALITE SATISFAISANTE ET D'ADEQUATION A UN USAGE PARTICULIER. Certains pays, Etats ou provinces n'autorisent pas de limitation de durée de la garantie implicite. Dans ce cas, la limitation ou l'exclusion ci-dessus peut ne pas s'appliquer à vous. La présente garantie vous donne des droits spécifiques et vous pouvez également disposer d'autres droits selon votre pays, Etat ou province.
- 7. DANS LES LIMITES AUTORISEES PAR LA LEGISLATION LOCALE EN VIGUEUR, LES RECOURS DE CETTE DECLARATION DE GARANTIE CONSTITUENT VOS RECOURS UNIQUES ET EXCLUSIFS. A L'EXCEPTION DES CAS MENTIONNES PLUS HAUT, HP OU SES FOURNISSEURS NE SERONT EN AUCUN CAS RESPONSABLES DES PERTES DE DONNEES OU DES DOMMAGES DIRECTS, SPECIAUX, FORTUITS, CONSECUTIFS (Y COMPRIS PERTES DE PROFITS OU DE DONNEES) OU AUTRES, RELEVANT D'UN CONTRAT, D'UN PREJUDICE OU AUTRE. Certains pays, Etats ou provinces n'autorisant pas les exclusions ou les limitations de dommages fortuits ou consécutifs, les limitations ou les exclusions ci-dessus peuvent ne pas s'appliquer à vous.

HORMIS DANS LES LIMITES AUTORISEES PAR LA LOI, LES CONDITIONS DE LA GARANTIE CONTENUES DANS CETTE DECLARATION, N'EXCLUENT, NE RESTREIGNENT ET NE MODIFIENT PAS LES DROITS STATUTAIRES OBLIGATOIRES APPLICABLES A LA VENTE DE CE PRODUIT A VOUS-MEME ET S'Y AJOUTENT.

Spécifications et informations réglementaires

Guide de l'utilisateur 91

# Spécifications matérielles

Notre objectif étant l'amélioration constante de nos produits, les caractéristiques cidessous sont sujettes à modifications. Pour obtenir les caractéristiques les plus récentes, consultez notre site Web OmniBook à l'adresse http://www.hp.com/omnibook.

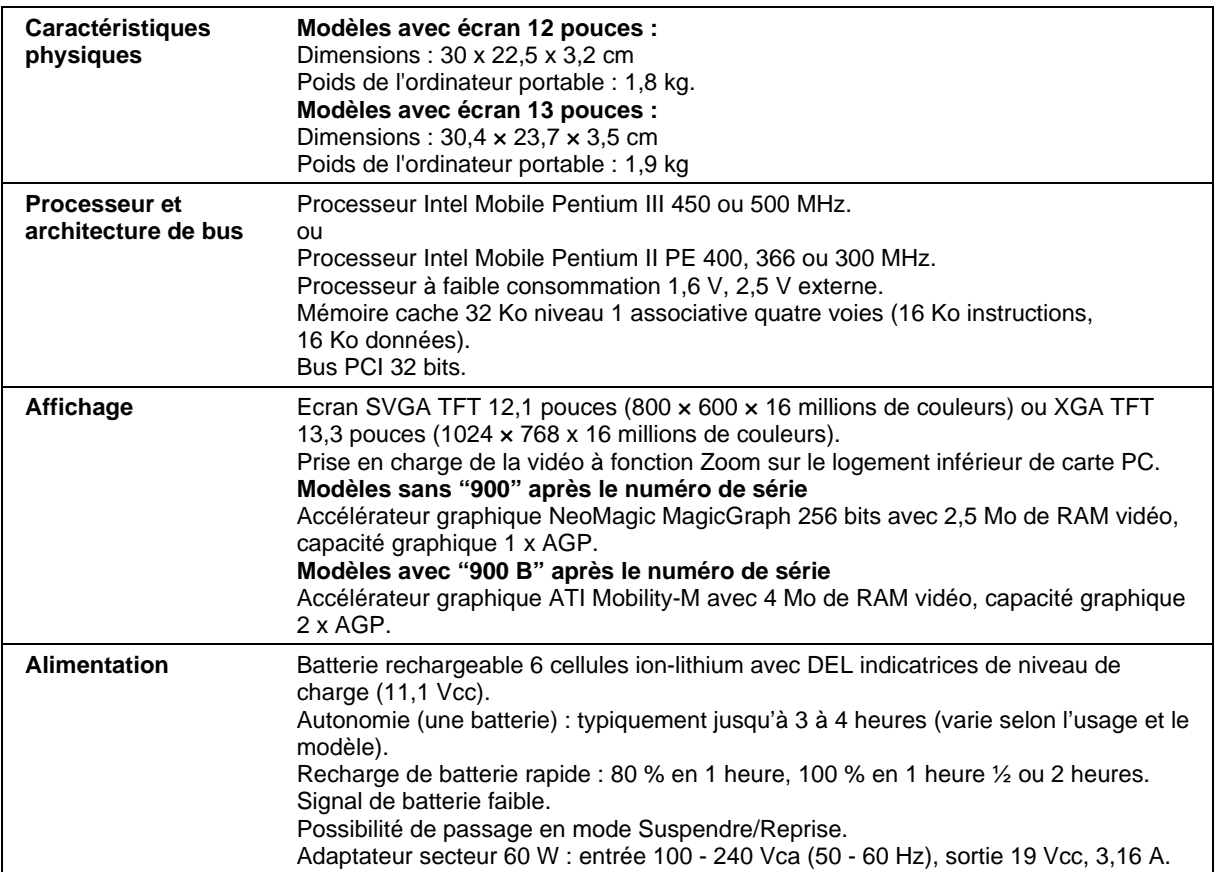

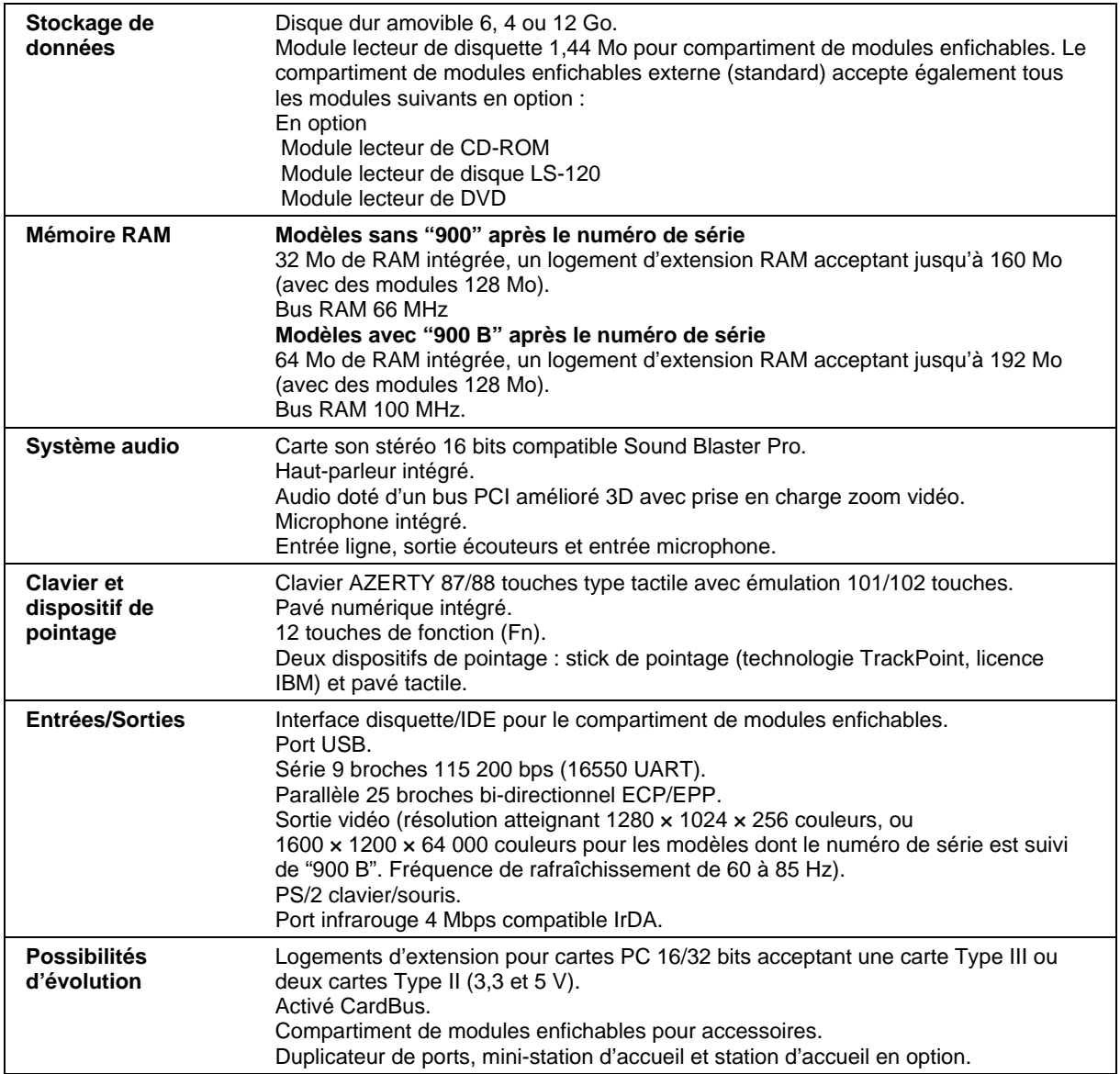

#### Spécifications et informations réglementaires **Spécifications matérielles**

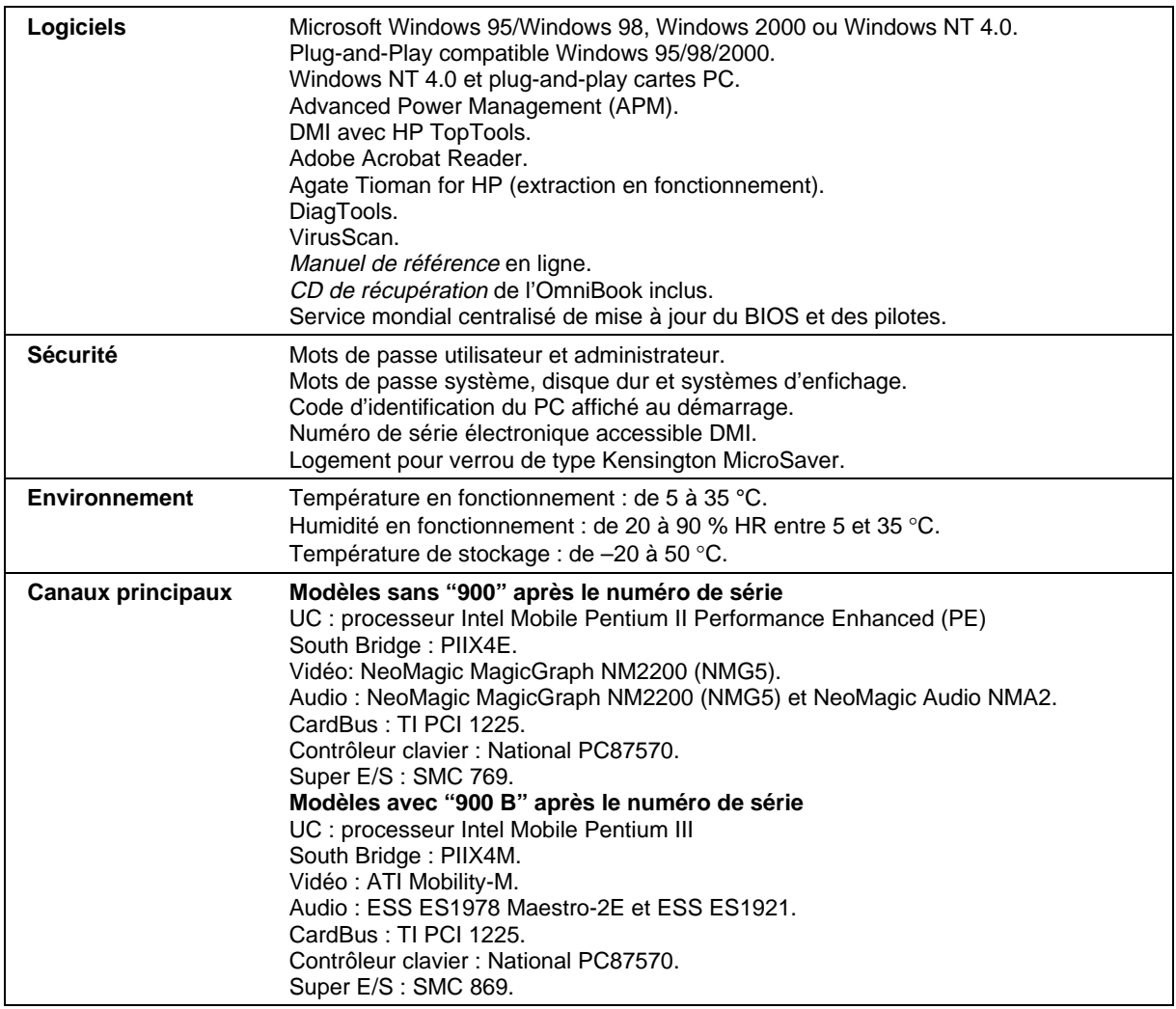

# Informations de sécurité

# Cordons d'alimentation

Le cordon d'alimentation fourni avec l'adaptateur secteur de l'OmniBook doit être conforme aux normes de raccordement et de tension en vigueur dans votre pays. L'agrément pour l'adaptateur secteur a été obtenu pour une utilisation avec le cordon correspondant à votre zone géographique. Toutefois, si vous devez utiliser une prise ou une tension différente, utilisez le cordon approprié répertorié dans la liste ci-dessous. Pour acheter un cordon (y compris un cordon pour un pays non inclus dans cette liste) ou un adaptateur secteur de rechange, contactez votre distributeur Hewlett-Packard ou votre bureau de vente HP.

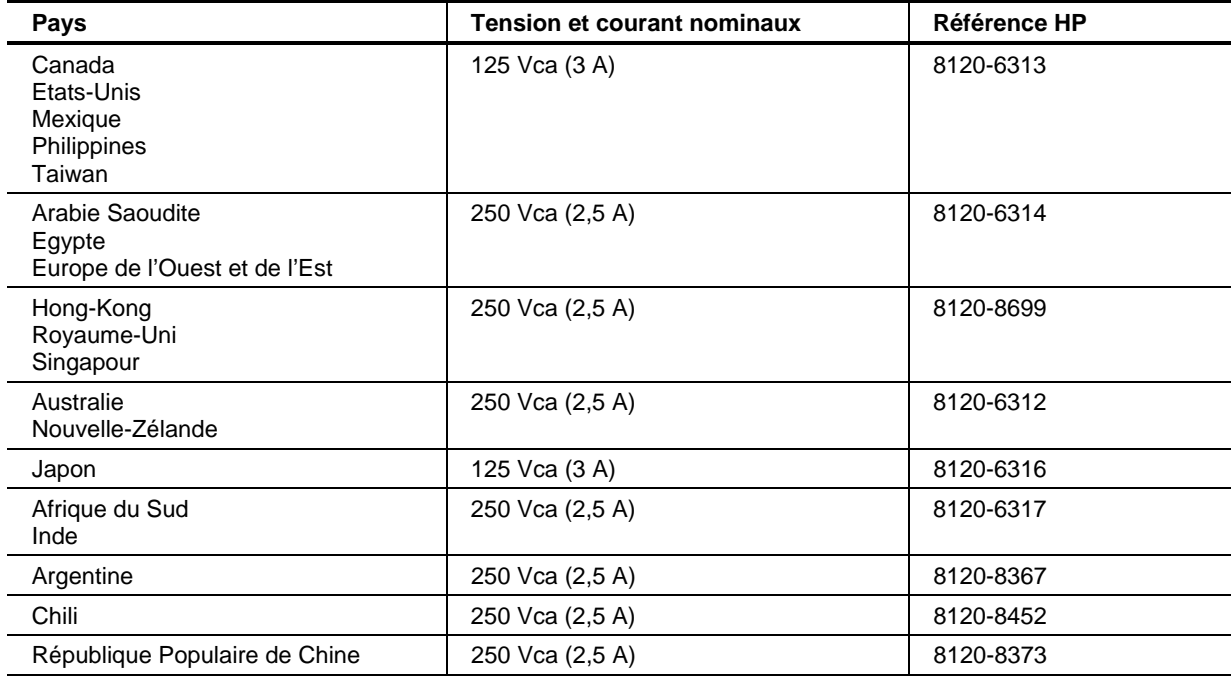

Spécifications et informations réglementaires **Informations de sécurité**

### Ergonomie

**IMPORTANT L'utilisation incorrecte des claviers et d'autres périphériques d'entrée est associée aux troubles dus à un non respect des conseils d'ergonomie. Pour de plus amples informations sur la manière de réduire ces risques, consultez Travailler confortablement dans la Bibliothèque de l'OmniBook ou allez sur notre site Web à l'adresse http://www.hp.com/ergo.**

### Sécurité et batterie

- Pour éviter tout risque d'incendie, de brûlure ou de détérioration de la batterie, évitez qu'un objet métallique ne touche les deux contacts de cette dernière.
- Utilisez la batterie uniquement avec les modèles d'OmniBook compatibles. Les références de votre contact HP se trouvent au chapitre "Assistance" page 86.
- Ne démontez pas la batterie car elle ne comporte aucun élément réparable. Ne l'exposez pas au feu ou à l'eau.
- Manipulez avec la plus extrême précaution une batterie qui coule ou qui est endommagée. En cas de contact avec l'électrolyte, lavez la zone exposée avec de l'eau et du savon. En cas de contact avec l'œil, nettoyez celui-ci à l'eau claire pendant 15 minutes et consultez un médecin.
- N'exposez pas la batterie à des températures de stockage élevées (supérieures à  $60^{\circ}$ C).
- Lorsque vous n'utilisez pas la batterie, rangez-la dans l'étui prévu à cet effet.
- Avant de vous débarrasser d'une batterie, renseignez-vous sur la réglementation en vigueur concernant le rejet ou le recyclage des batteries.
- Pour obtenir une batterie de remplacement, contactez votre distributeur HP ou votre bureau de vente HP.
- Ne chargez pas la batterie si la température ambiante est supérieure à 45 °C.

# Sécurité et diodes électroluminescentes

Le port infrarouge situé sur le côté gauche de l'OmniBook est classé dans la catégorie des diodes électroluminescentes de classe 1 selon la norme internationale CEI 825-1 (EN60825-1). Ces dispositifs ne sont pas considérés comme dangereux mais leur utilisation requiert néanmoins quelques précautions :

- Si l'unité doit être réparée, contactez un centre de réparation agréé par HP (voir la rubrique "Assistance" page 86).
- N'essayez pas d'effectuer vous-même des réglages sur cette unité.
- Evitez toute exposition directe de l'œil au rayon de la DEL infrarouge : n'oubliez pas que ce rayon est constitué de lumière invisible.
- N'essayez pas de regarder la DEL avec un appareil optique quel qu'il soit.

CLASS 1 LED PRODUCT DEL DE CLASSE 1

Spécifications et informations réglementaires **Normes de sécurité**

# Normes de sécurité

Cette section présente des informations indiquant de quelle manière l'OmniBook se conforme aux réglementations de certains pays. Toute modification de l'OmniBook non expressément approuvée par Hewlett-Packard risque d'invalider son droit d'utilisation dans le pays concerné.

## Canada

This digital apparatus does not exceed the Class B limits for radio noise emissions from digital apparatus as set out in the radio interference regulations of the Canadian Department of Communications.

Le présent appareil numérique n'émet pas de bruits radioélectriques dépassant les limites applicables aux appareils numériques de Classe B prescrites dans le règlement sur le brouillage radioélectrique édicté par le Ministère des Communications du Canada.

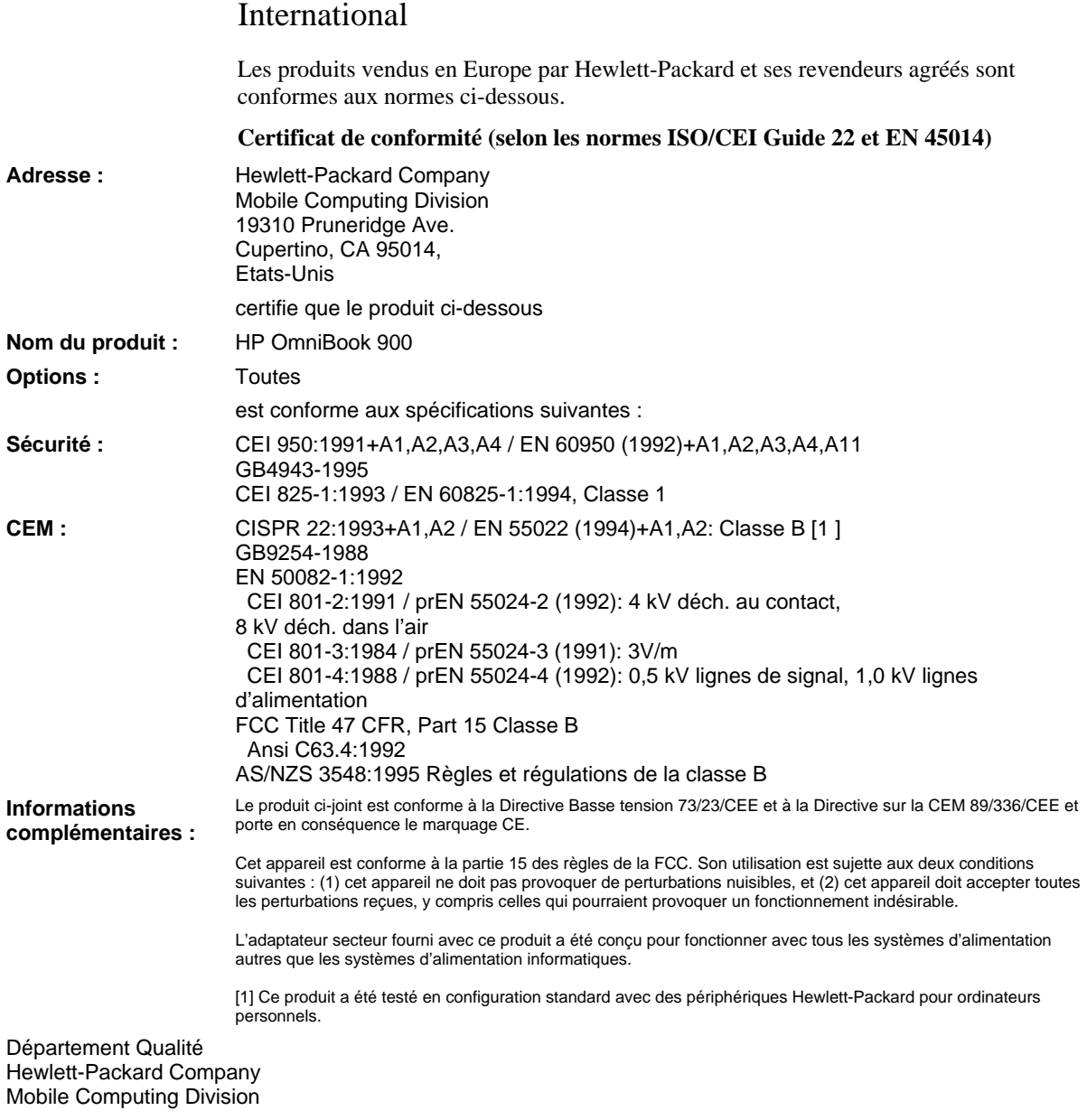

# Index

#### A

accessoires dépannage, 59 modules enfichables, 39 accord de licence, 3 activation écran externe, 27, 42 pavé numérique intégré, 27 adaptateur en Y (PS/2), 43 adaptateur secteur brancher, 33 charger la batterie, 33 connexion, 15 numéro de référence, 15 prise, 12 adresses E/S, 58 Advanced Power Management (APM) préinstallé pour Windows 95/98, 30 Windows NT 4, 31 affichage multiple (Windows 98), 63 Agate Tioman dépannage, 60 installation, 38 utilisation, 39 aide de Hewlett-Packard, 58 ajout de RAM, 48 alimentation branchement sur secteur, 15 dépannage, 72 modes, 20 recharger la batterie, 33 relier au secteur, 33 signal batterie faible, 30 vérification de la batterie, 32 voyants d'état, 22 An 2000, 17 arrêt, 20 emplacement du bouton, 12 voyants d'état, 22 arrêt de l'OmniBook, 20 Assistance clientèle HP site Web, 10 Attente durée de vie de l'écran, 25

mode, 20 voyants d'état, 22 audio dépannage, 60 muet, 26 périphériques, Voir Manuel de référence réglage du volume, 26, 60 B barre des tâches batterie, 32 carte PC, 44 volume, 26 batterie autonomie, 72 dépannage, 72 économie d'énergie, *Voir Manuel de référence* emplacement, 13 installation, 35 pour l'horloge, 31 retrait, 35 sécurité, 36, 96 signal charge insuffisante, 30 signal niveau insuffisant, 33 vérification du niveau, 32 batterie faible recharger, 33 signal, 33 Bibliothèque de l'OmniBook, 10 BIOS (utilitaire d'installation) menus, Voir Manuel de référence bouton arrêt réinitialisation, 21 bouton d'alimentation emplacement, 12 réinitalisation avec, 21 bouton d'arrêt du système emplacement, 13 bouton marche/arrêt emplacement, 12  $\Gamma$ 

canaux DMA, 58 caractéristiques matériel, 92 Card Executive, 45 Cardbus, 44 carte PC arrêter, 44 lecteur de CD-ROM, 84 cartes PC dépannage, 69 gestion par Windows NT, 45 installation, 44 logements, 12 plug and play, 45 testées, 45 cartes PCMCIA, 44 *CD de récupération* sommaire, 82 charge de la batterie, 33 clavier connexion d'un clavier externe, 43 conseils ergonomiques, 27 dépannage, 66 langue de NT, 16 ouverture, 48 pavé numérique, 27 précautions d'ergonomie, 27 symbole de l'Euro, 67 touche Fn externe, 43 touches d'accès rapide Fn, 27 verr. num., 28 voyants d'état, 12 cliquer sur un élément, 24 COM1 (port), 14, 41 compartiment de modules, 18, 39 compartiment de modules enfichables, 18 configuration réglages du BIOS, 52 connecteurs autorisés, 95 connexion adaptateur secteur, 33 écran externe, 42 lecteur de disquette, 18 modules enfichables, 39 périphérique parallèle, 43 cordons d'alimentation, 95 corrompus (fichiers), 64 création d'une disquette de diagnostics, 80

créer disquette Assistance, 84 curseur (pointeur), 24

#### D

démarrage de l'OmniBook, 20 dépannage alimentation, 72 audio, 60 batterie, 72 cartes PC, 69 clavier, 66 démarrage, 77 disque dur, 64 écran, 61 élément d'enfichage, 59 fonctionnement, 70 impression, 74 lecteur de CD-ROM, 59 lecteur DVD, 60 mémoire, 69 pavé tactile, 66 périphérique parallèle, 75 périphérique série, 75 périphérique USB, 75 port infrarouge, 65 stick de pointage, 66 diagnostics disquette, 80 exécution, 79 DiagTools, 79 Dispositif de pointage, *Voir* stick de pointage disque dur création d'une partition d'hibernation, 83 dépannage, 64 partition d'hibernation, *Voir Manuel de référence* remplacement, 46 verrouillage, Voir Manuel de référence disques diagnostic, 80 disquette Assistance, 84 duplicateur de ports, 59 E

ECP, 43 écran activation d'un écran externe, 42 activation d'un écran externe, 27

branché à une station d'accueil, 42 connexion d'un écran externe, 42 dépannage, 61 luminosité, 25 port, 14, 41 écrans multiples (Windows 98), 63 électricité statique, 48 emplacements des ports, 14 énergie économie, Voir Manuel de référence signal de batterie faible, 33 EPP, 43 ergonomie, 27 état (voyants), 22 externe clavier, 27, 43 écran, 27, 42 extraction des modules en fonctionnement, 60 extraction en fonctionnement changement de module, 39 dépannage, 60 installation du logiciel, 38 F

F1 à F12, 27 F10 (diagnostics), 79 fichiers récupération, 83 fichiers corrompus, 64

#### G

glisser-déplacer (un élément), 24 Guide d'évaluation pour l'entreprise, 10

# H

haut-parleur emplacement, 13 hibernation création d'une partition, 83 si batterie faible, 33 Hibernation mode, 20, 27 voyants d'état, 22

### I

imprimante connexion, 43 dépannage, 74 imprimante à jet d'encre, 43 imprimante laser, 43

imprimante matricielle, 43 informations réglementaires, 98 infrarouge (port), 41 dépannage, 65 installation batterie, 35 disque dur, 46 logiciel d'extraction en fonctionnement, 38 modules enfichables, 39 RAM, 48 installation logiciels d'origine, 83 interruptions système, 58

#### $\mathbf{L}$

lecteur de CD-ROM carte PC, 84 dépannage, 59 installation, 39 port parallèle, 84 lecteur de disquette connexion, 18, 39 lecteur de DVD dépannage, 60 installation, 39 lecteurs création d'une partition d'hibernation, 83 modules enfichables, 39 logiciel licence, 3 LPT1 (port), 41 luminosité réglage, 25

#### M

matériel caractéristiques, 92 mémoire ajout, 48 dépannage, 69 PC-100, 48, 69 système, 58 microphone emplacement, 12 mini-station d'accueil, 59 modes d'alimentation, 20 module (compartiment), 39 modules enfichables, 39 extraction en fonctionnement, 39 modules externes compartiment, 18 moniteur activation, 27, 42

connexion, 42 dépannage, 61 port, 14, 41 moniteurs multiples (Windows 98), 63 mot de passe administrateur, 53 administrateur NT, 16 oubli du, 54 suppression, 54 utilisateur, 53 mots de passe définition, 53 muet, 26

#### N

Notes de l'OmniBook, 10

#### $\Omega$

OmniBook allumer et éteindre, 20 modification des réglages du BIOS, 52 réinitialisation, 21 réinstallation de Windows, 83 site Web, 10 tests, 79 verrouillage, 55 ordinateur chaud, 70 ordre d'amorçage des périphériques, 59 ordre des périphériques d'amorçage, 21

#### P

partition d'hibernation, Voir Manuel de référence pavé tactile configuration, *Voir le Manuel de Référence* dépannage, 66 désactiver, *Voir le Manuel de Référence* emplacement, 12 utilisation, 24 PC-100 (RAM), 48, 69 PCMCIA, 44 périphériques, Voir également Manuel de référence conflits, 52 écran externe, 27, 42 imprimante, 43 ordre d'amorçage, 59 parallèle, 43

pilotes, 82 ports pour la connexion des, 41 PS/2, 43 pilotes APM (Windows NT), 31 Card Executive (Windows NT), 45 sur Internet, 82 sur le CD de récupération, 82 port parallèle, 14 port d'enfichage, 14 port infrarouge connexion, Voir Manuel de référence emplacement, 13, 41 sécurité, 97 port LPT1, 14 port parallèle connexion, 43 dépannage, 75 emplacement, 14, 41 lecteur de CD-ROM, 84 port série connexion, *Voir Manuel de référence* dépannage, 75 emplacement, 14, 41 ports (emplacement), 41 prises audio emplacement, 13 produit d'accueil dépannage, 59 écran, 42 protection mots de passe, 53, 54 verrou de type Kensington, 55 PS/2 (périphériques) connexion, 43 PS/2 port, 13

#### R

raccourcis clavier, 27 RAM ajout, 48 dépannage, 69 PC-100, 48, 69 réamorçage après arrêt, 20 dépannage, 77 périphériques d'amorçage, 59 unité temporaire d'amorçage, 21 recharge de la batterie, 33 récupération logiciels d'origine, 83 réglage luminosité, 25 volume audio, 26 réinitialisation, 21 remplacement du disque dur, 46 réparations (service), 58 ressources système interruptions, 58 retrait batterie, 35 carte PC, 44 disque dur, 46

#### S

Scandisk, 64 sécurité batterie, 96 cordons d'alimentation, 95 mots de passe, 53, 54 port infrarouge, 97 verrou de type Kensington, 55 sélectionner un élément, 24 service de maintenance, 58 Service Pack (Windows NT), 58 signal (batterie faible), 33 site Web Assistance clientèle HP, 10 sites Web, 10 sortie VGA, *Voir* écran souris connexion, 43 port PS/2, 13 station d'accueil écrans multiples, 63 station d'accueil (port), 41 statique (électricité), 48 stick de pointage configuration, *Voir le Manuel de Référence* dépannage, 66 désactiver, *Voir le Manuel de Référence* emplacement, 12 utilisation, 24 Support Ticket, 79 suppression d'un mot de passe, 54 surchauffe, 70 suspendre durée de vie de l'écran, 25 Suspendre voyants d'état, 22 Suspendre (mode), 20 symbole de l'Euro, 67

#### T température limites, 94 surchauffe, 70 tension requise, 95 tests de l'OmniBook, 79 TopTools, *Voir Manuel de référence* touche Fn + A (Attente), 20, 27 + F1 (réduire la luminosité), 25 + F12 (hibernation), 27 + F2 (augmenter la luminosité), 25 + F5 (options d'affichage), 42  $+ F8$  (pavé), 28  $+ R$  (Suspendre), 27 clavier externe, 43 touches d'accès rapide, 27 touches de fonction, 27  $U$ unités

ordre temporaire d'amorçage, 21 URL, 10

#### USB

connexion, *Voir Manuel de référence* dépannage, 75 emplacement du port, 14, 41 Utilitaire de configuration du BIOS définition d'un mot de passe, 53 suppression de mots de passe, 54 utilisation, 52

### V

Verr clavier, 12 Verr défil, 12 Verr maj, 12 Verr num, 12, 28 verrou de type Kensington, 55 verrouillage (câble), 55 verrouillage du disque dur, Voir Manuel de référence vidéo à fonction zoom, 44 VirusScan, Voir Manuel de référence volume sonore dépannage, 60 réglage, 26

voyants d'état, 12 clavier, 12 emplacement, 12, 13 signification, 22

#### W

Windows An 2000, 17 documentation, 10 installation de pilotes, 82 réinstallation, 83 Windows 2000 sécurité au retrait, 54 Windows NT 4 Card Executive, 45 fonction zoom non prise en charge, 44 installation APM, 31 Service Pack, 58 Windows NT 4.0 langue du clavier, 16 mot de passe administrateur, 16 symbole de l'Euro, 68